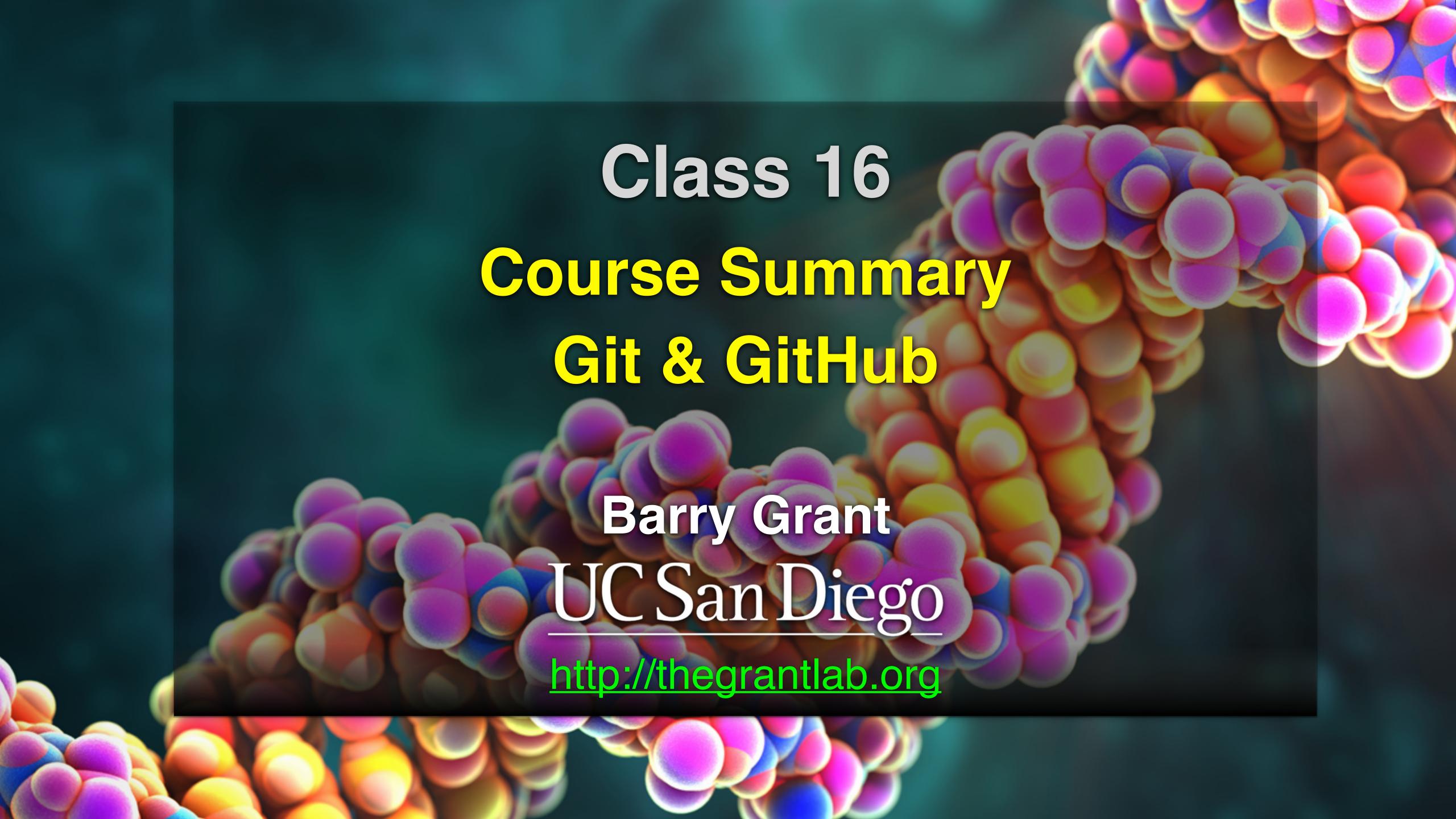

## Today's Menu

- Summary of major learning goals,
- Course discussion and feedback (<u>https://etherpad.wikimedia.org/p/bggn213\_W22</u>)
- Final exam
  - Test structure, guidelines and rules
  - Topics and example questions
  - Exam preparation, discussion and open study
- Introduction to Git & GitHub (+ website portfolios)

## Today's Menu

- Summary of major learning goals,
- Course discussion and feedback (<u>https://etherpad.wikimedia.org/p/bggn213\_W22</u>)
- Final exam
  - Test structure, guidelines and rules
  - Topics and example questions
  - Exam preparation, discussion and open study

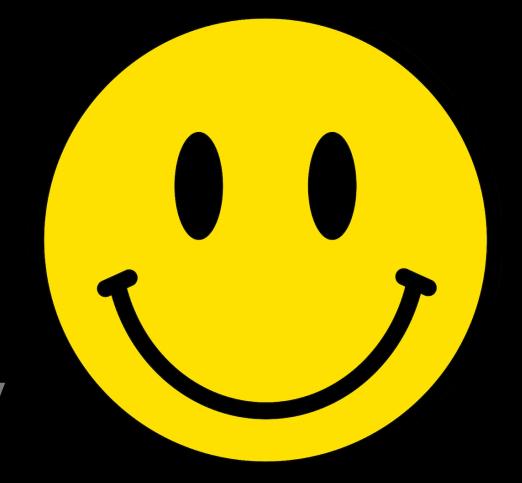

Introduction to Git & GitHub (+ website portfolios)

#### https://bioboot.github.io/bggn213\_F21/class-material/BGGN213\_exam\_guidlines.pdf

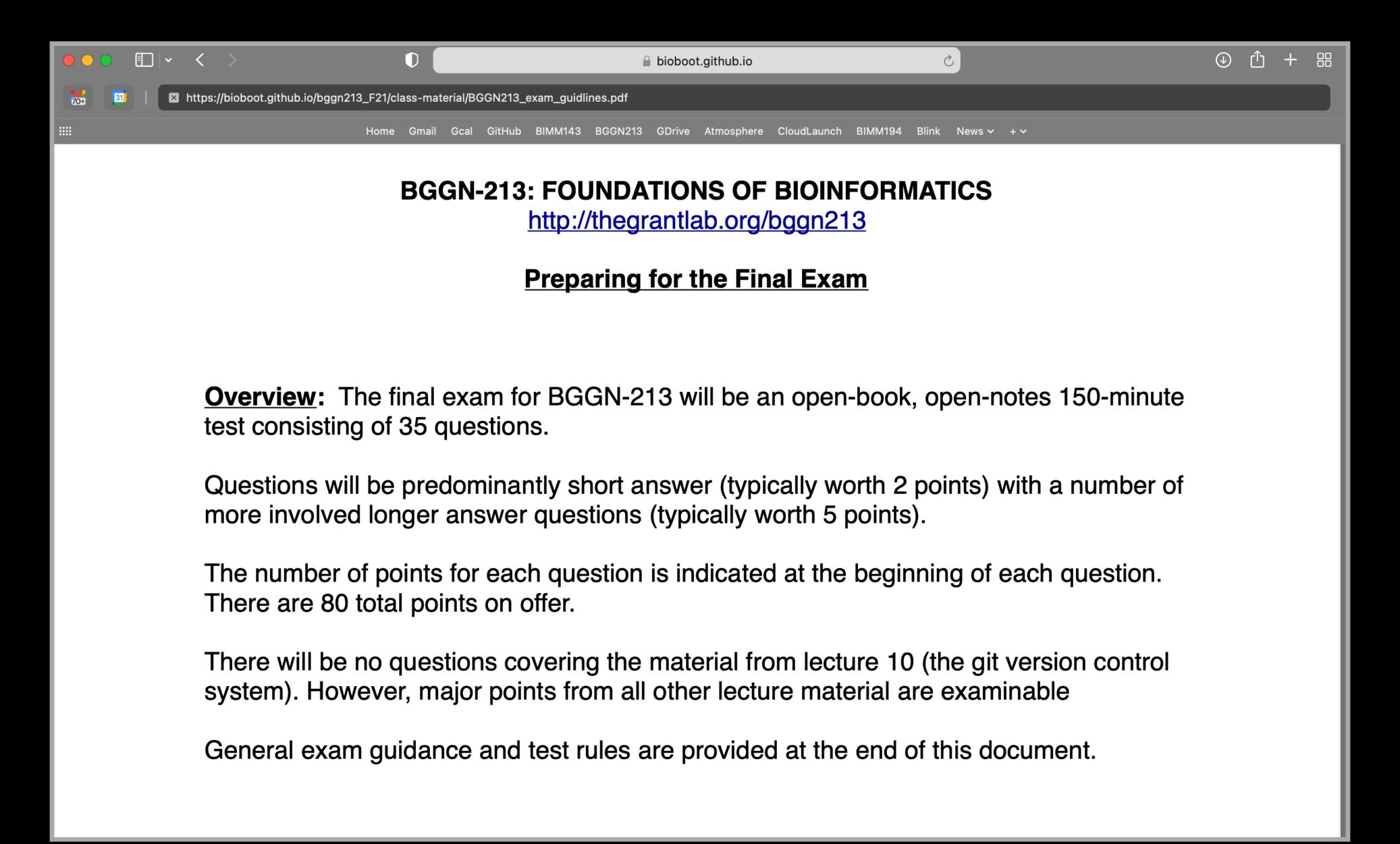

- Q1. Did you enjoy this course? (Rank in relation to others you have experienced at UCSD)?
- Q2. Should this course be offered again?
- Q3. If so what changes would you recommend for this course? (e.g. more/less DataCamp & Projects)
- Q4. Was the course effectively organized (lecture and lab material online vs handout or Canvas site)?
- Q5. What advice would you give to another student who is considering taking this course?
- Q6. Considering both the limitations and possibilities of the subject matter and the course, how would you rate the overall effectiveness of this course and instructor?
- Q7. Do you agree or disagree The course developed my abilities and skills for the subject?
- Q8. On average, how many hours per week have you spent on this course, including attending classes, doing homework's and assignments?
- Q9. Any other comments you would like to share?

#### **EtherPad Link:**

https://etherpad.wikimedia.org/p/bggn213 W22

# Thank you very much!

### Bonus:

# Bioinformatics & Genomics in Industry Live Stream Video

Enjoy a set of short open ended guest lectures from leading genomic scientists at Illumina Inc., Synthetic Genomics Inc., and the La Jolla Institute for Allergy and Immunology. Feel free to contact these scientists for networking and to have your questions about industry careers in Bioinformatics and Genomics answered.

# Bonus: Introduction to Git & GitHub

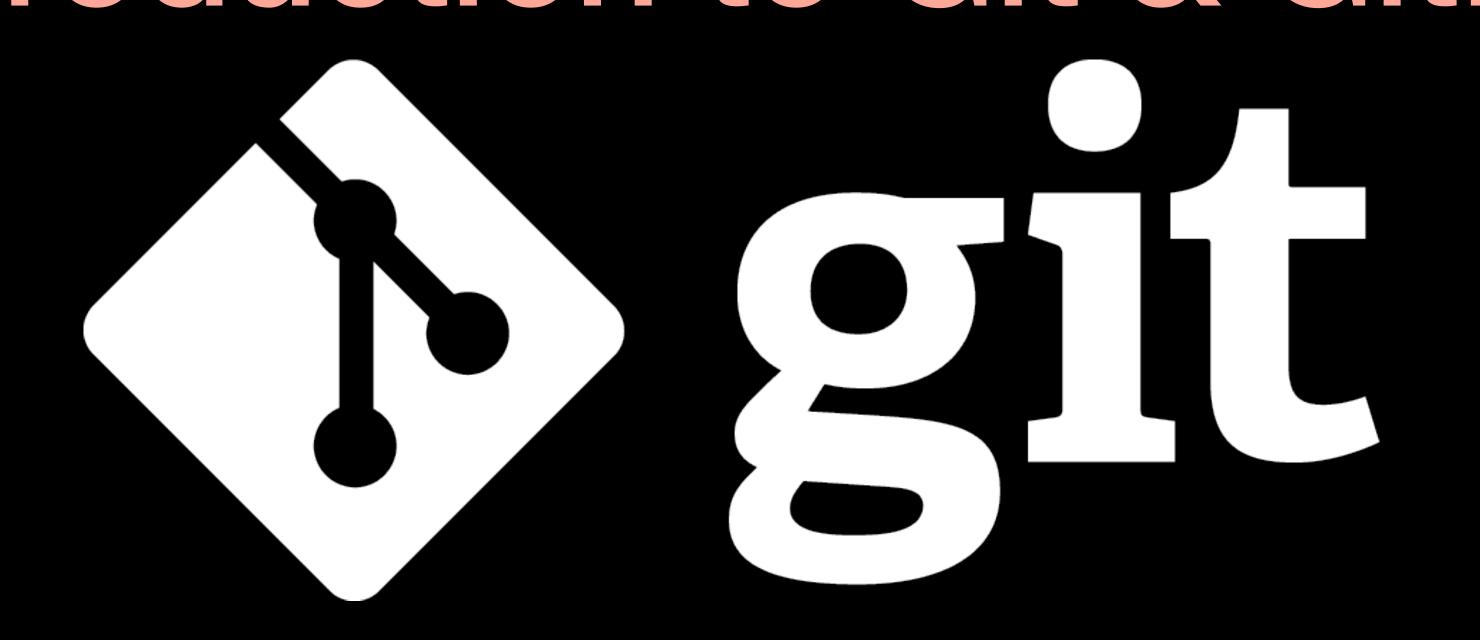

### What is Git?

(1) An unpleasant or contemptible person. Often incompetent, annoying, senile, elderly or childish in character.

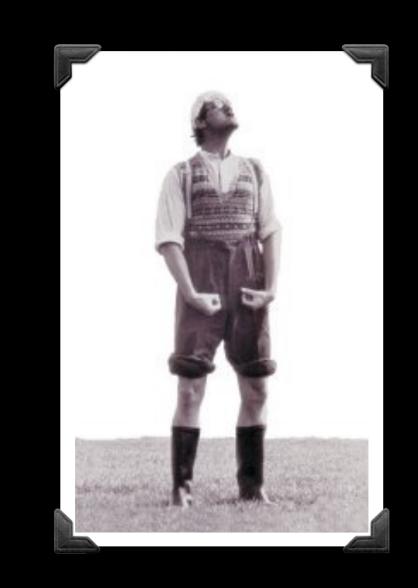

(2) A modern distributed version control system with an emphasis on speed and data integrity.

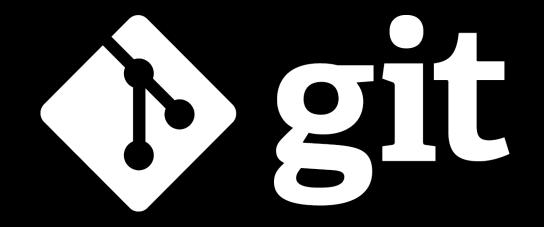

### What is Git?

(1) An unpleasant or contemptible person. Often incompetent, annoying, senile, elderly or childish in character.

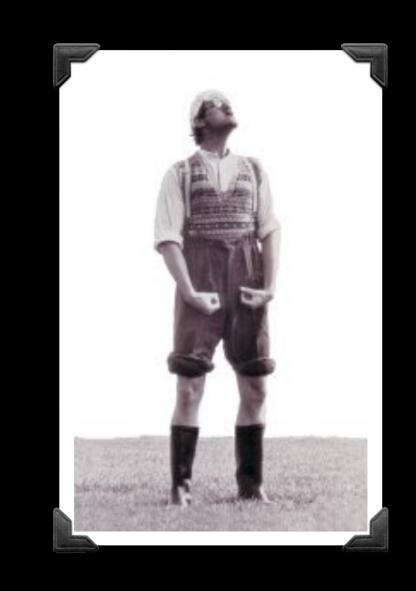

(2) A modern <u>distributed version</u> control system with an emphasis on speed and data integrity.

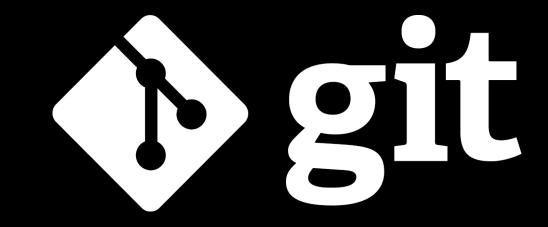

### Version Control

Version control systems (VCS) record changes to a file or set of files over time so that you can recall specific versions later.

| Client-server | Free/open-source | CVS (1986, 1990 in C) · CVSNT (1998) · QVCS Enterprise (1998) · Subversion (2000)                                                                                                    |
|---------------|------------------|----------------------------------------------------------------------------------------------------|
|               | Proprietary      | Software Change Manager (1970s) · Panvalet (1970s) · Endevor (1980s) · Dimensions CM (1980s) · DSEE (1984) · Synergy (1990) · ClearCase (1992) · CMVC (1994) · Visual SourceSafe (1994) · Perforce (1995) · StarTeam (1995) · Integrity (2001) · Surround SCM (2002) · AccuRev SCM (2002) · SourceAnywhere (2003) · Vault (2003) · Team Foundation Server (2005) Team Concert (2008) |
| Distributed   | Free/open-source | GNU arch (2001) · Darcs (2002) · DCVS (2002) · ArX (2003) · Monotone (2003) · SVK (2003) · Codeville (2005) · Bazaar (2005) · Git (2005) · Mercurial (2005) · Fossil (2007) · Veracity (2010)                                                                                                    |
|               | Proprietary      | TeamWare (1990s?) · Code Co-op (1997) · BitKeeper (1998) · Plastic SCM (2006)                                                                                                    |

There are many VCS available, see: <a href="https://en.wikipedia.org/wiki/Revision\_control">https://en.wikipedia.org/wiki/Revision\_control</a>

#### Client-Server vs Distributed VCS

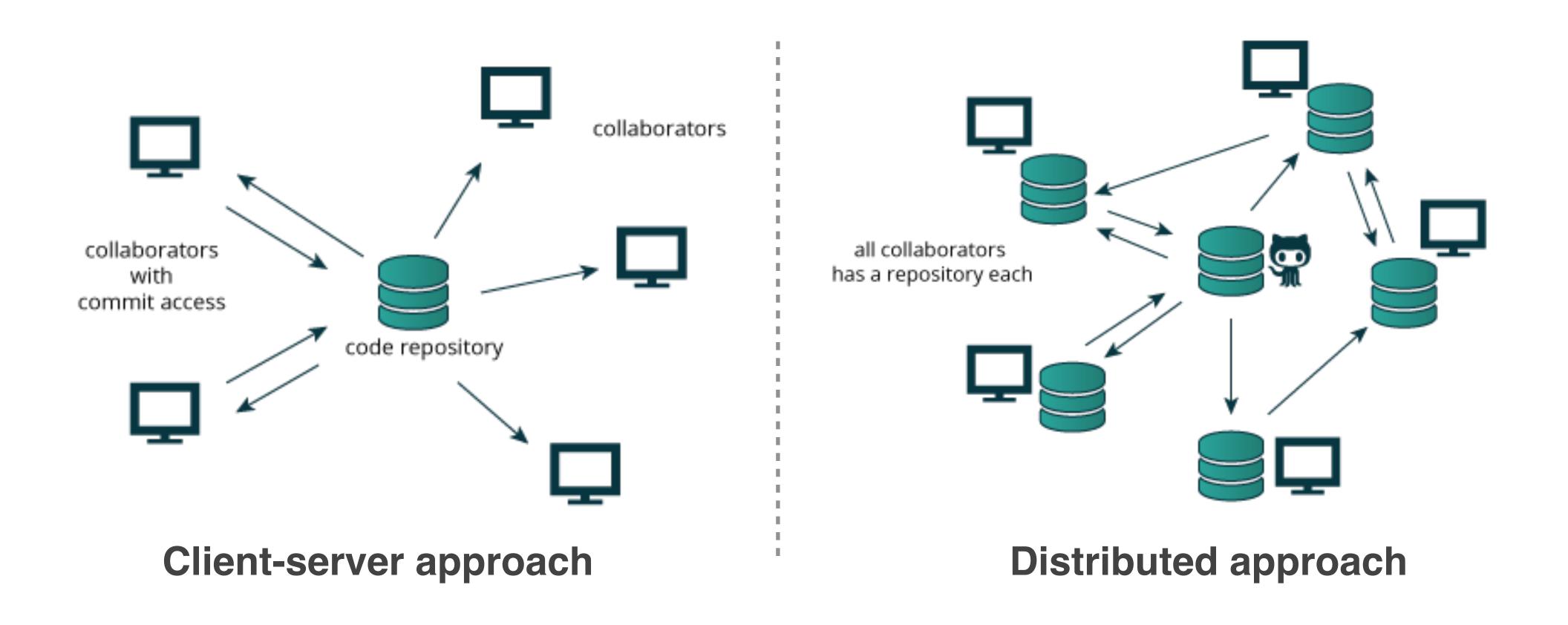

**Distributed** version control systems (DCVS) allows multiple people to work on a given project without requiring them to share a common network.

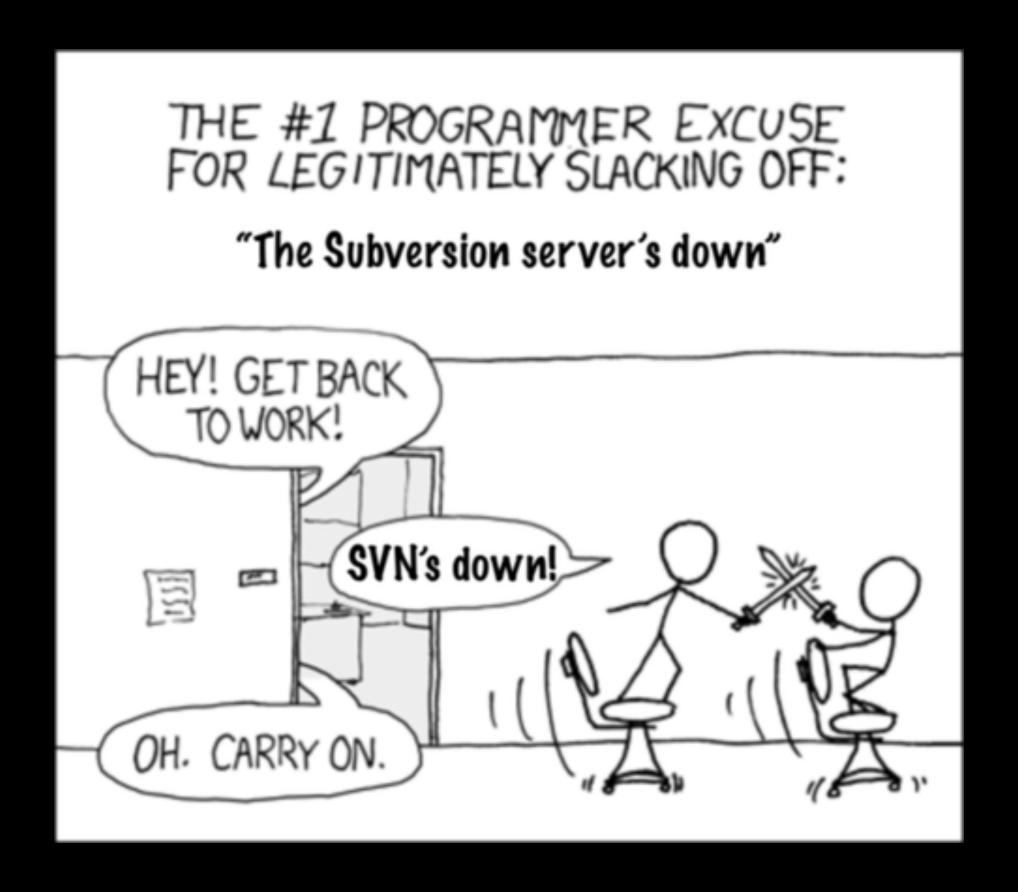

http://tinyurl.com/distributed-advantages

### Git is now the most popular free VCS!

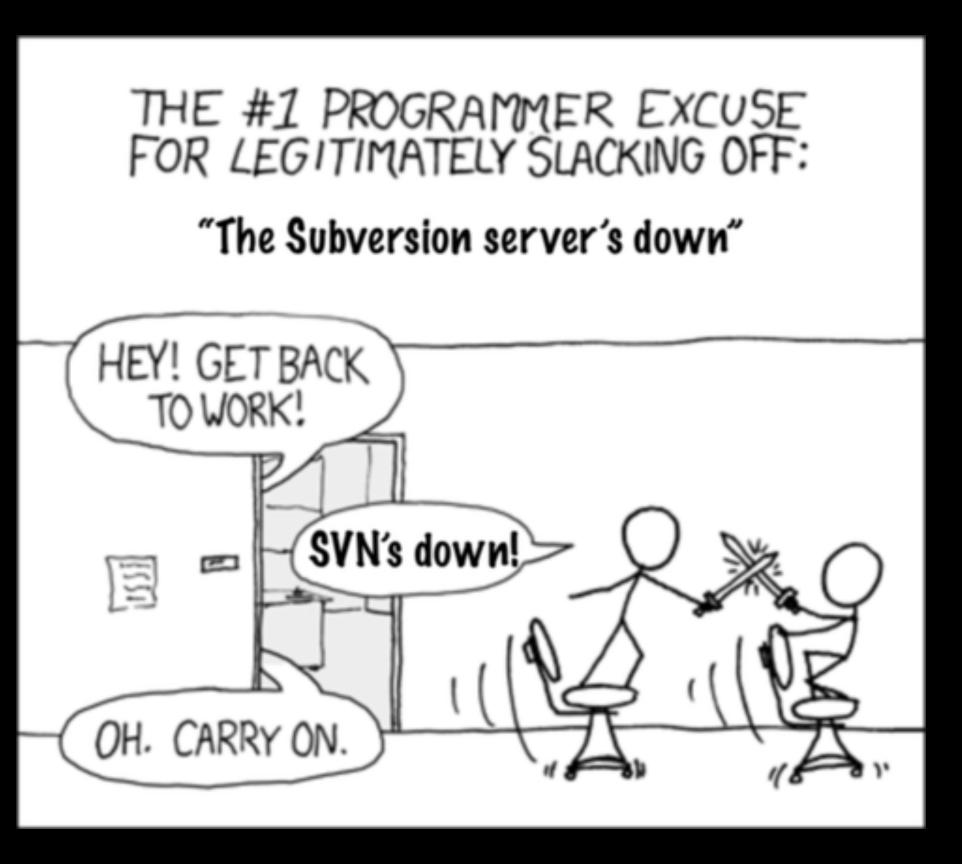

#### Git offers:

- Speed
- Backups
- Off-line access
- Small footprint
- Simplicity\*
- Social coding

http://tinyurl.com/distributed-advantages

### Where did Git come from?

Written initially by Linus Torvalds to support Linux kernel and OS development.

Meant to be distributed, fast and more natural.

Capable of handling large projects.

Now the most popular free VCS!

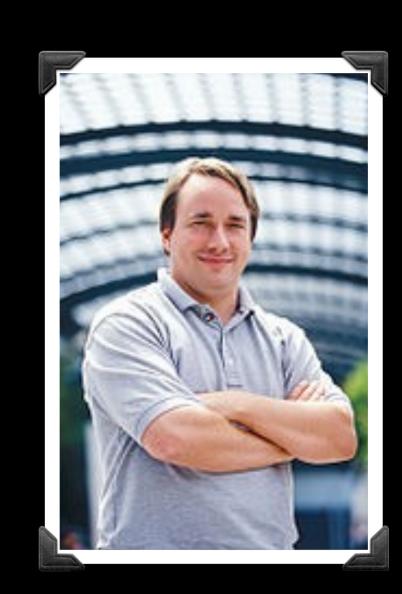

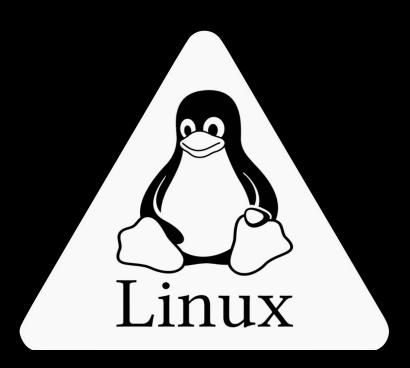

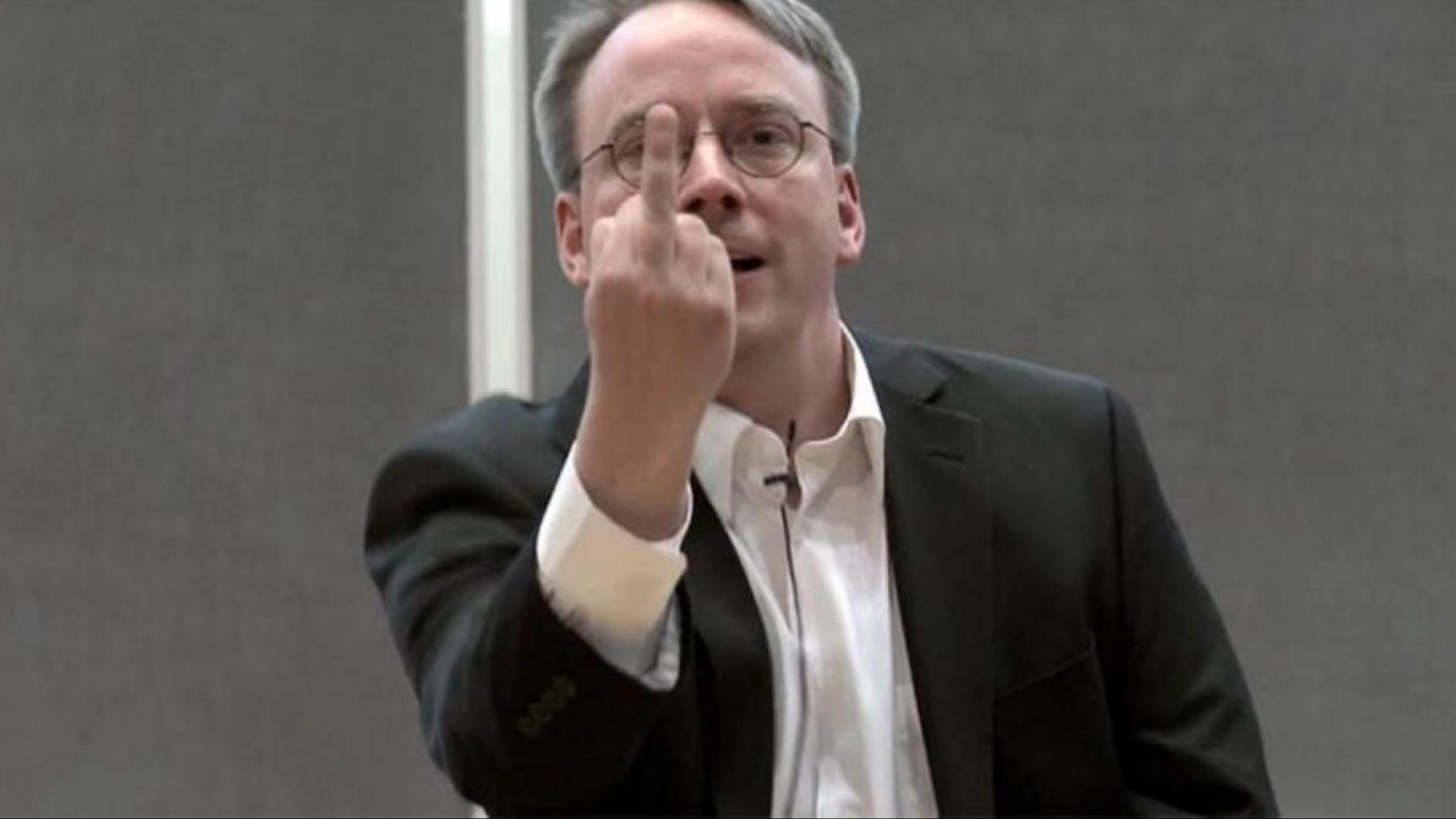

# Why use Git?

Q. Would you write your lab book in pencil, then erase and overwrite it every day with new content?

# Q. Would you write your lab book in pencil, then erase and overwrite it every day with new content?

Version control is the lab notebook of the digital world: it's what professionals use to keep track of what they've done and to collaborate with others.

### Why use Git?

- Provides 'snapshots' of your project during development and provides a full record of project history.
- Allows you to easily reproduce and rollback to past versions of analysis and compare differences. (N.B. Helps fix software regression bugs!)
- Keeps track of changes to code you use from others such as fixed bugs & new features
- Provides a mechanism for sharing, updating and collaborating (like a social network)
- Helps keep your work and software organized and available

# Obtaining Git

Note: You hopefully already have git installed!

To check open the "Terminal" tab in RStudio and type:

- 1) which git
- 2 git --version

# Obtaining Git

Note: You hopefully already have git installed!

To check open the "Terminal" tab in RStudio and type:

- (1) which git
- (2) git --version

### Obtaining Git

```
Console Terminal × R Markdown × Jobs ×

Terminal 1 - class 06

zico:class 06 > which git
/usr/bin/git
zico:class 06 > git --version
git version 2.30.1 (Apple Git-130)
zico:class 06 >
```

Note: You might already have git installed To check open the "Terminal" tab in RStudio and type:

- (1) which git
- (2) git --version

### Obtaining Git

#### Windows Only (if you have problems)

If the "which git" command did not work, try:
where git

If this works see next slide. If not then you need to install GitBash, instructions here:

Class Computer Setup Page

#### Mac Only (if you have problems)

If the "which git" command did not work, you may need to install select developer tools.

In your Terminal type:

xcode-select --install

### On a Windows PC Only!

Go to: RStudio > Tools > Global Options > Terminal

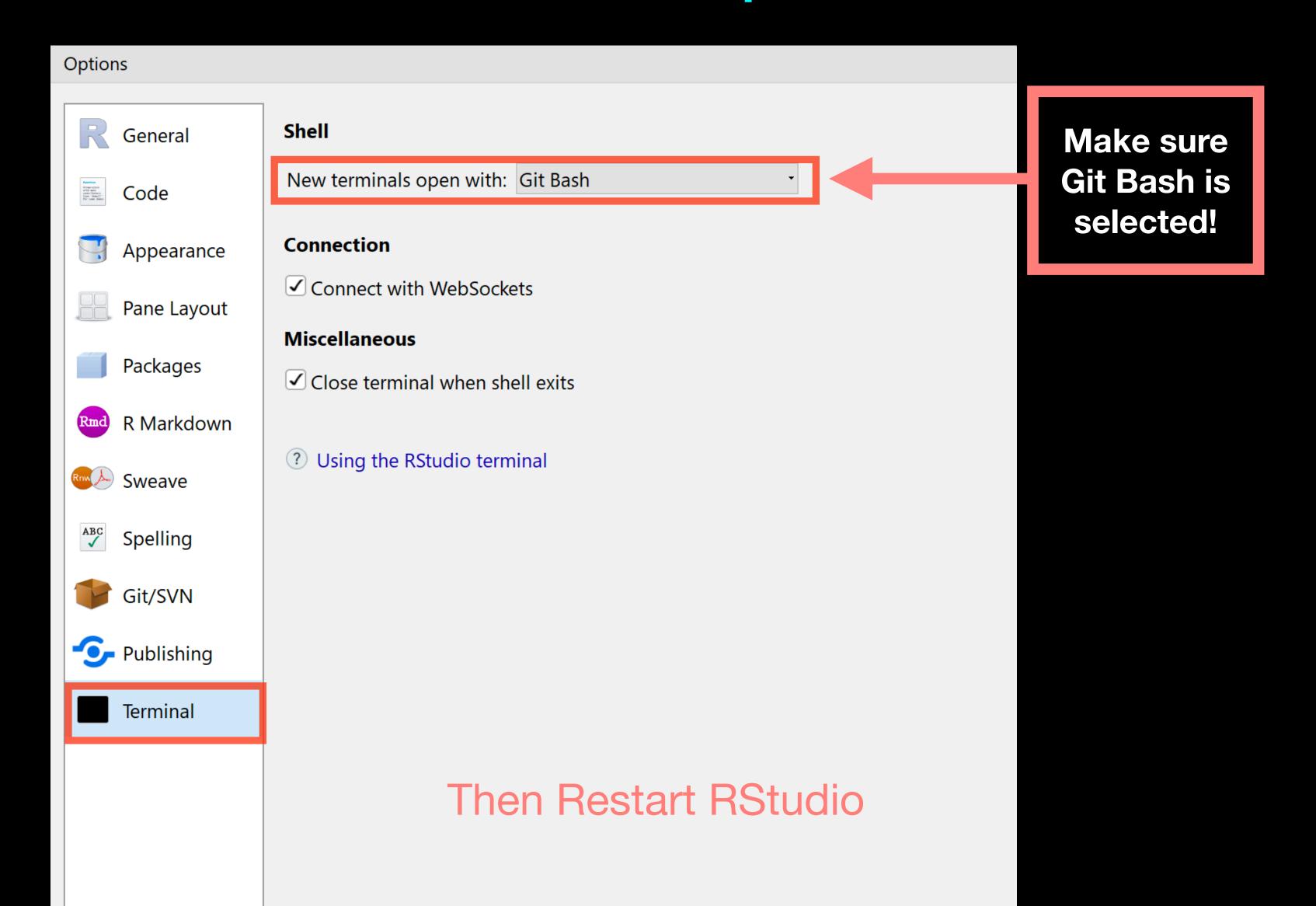

Note: You might already have git installed To check open the "<u>Terminal</u>" tab in RStudio and type:

- 1) which git
- (2) git --version

### Installing Git

#### Windows (if you have problems)

Follow the GitBash instructions here:

Class Computer Setup Page

#### Mac (if you have problems)

In the **Terminal** instal select developer tools

xcode-select --install

# Configuring Git

## Configuring Git

(RStudio <u>Terminal</u> Tab)
(...or *RStudio* > *Tools* > *Shell*)

#### # First tell Git who you are

- > git config --global user.name "Barry Grant"
- > git config --global user.email "bjgrant@ucsd.edu"

# Configuring RStudio

### For Mac & Linux

(PC on next slide)

#### Go to: RStudio > Tools > Global Options > Git/SVN

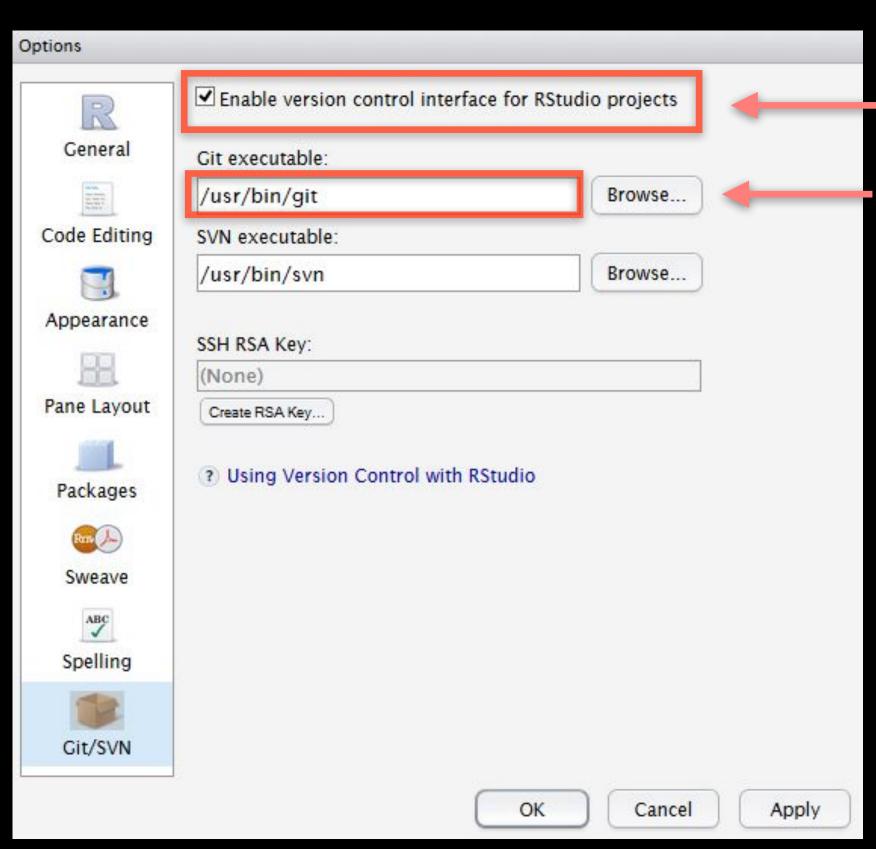

- 1 Make sure this is ticked!
- 2 Make sure this is correct!

```
Check in your RStudio "Terminal" tab:

Console Terminal * R Markdown *

Terminal 1 * another

blitz:another> which git

/usr/local/bin/git

blitz:another>
```

### On a PC!

#### Go to: RStudio > Tools > Global Options > Git/SVN

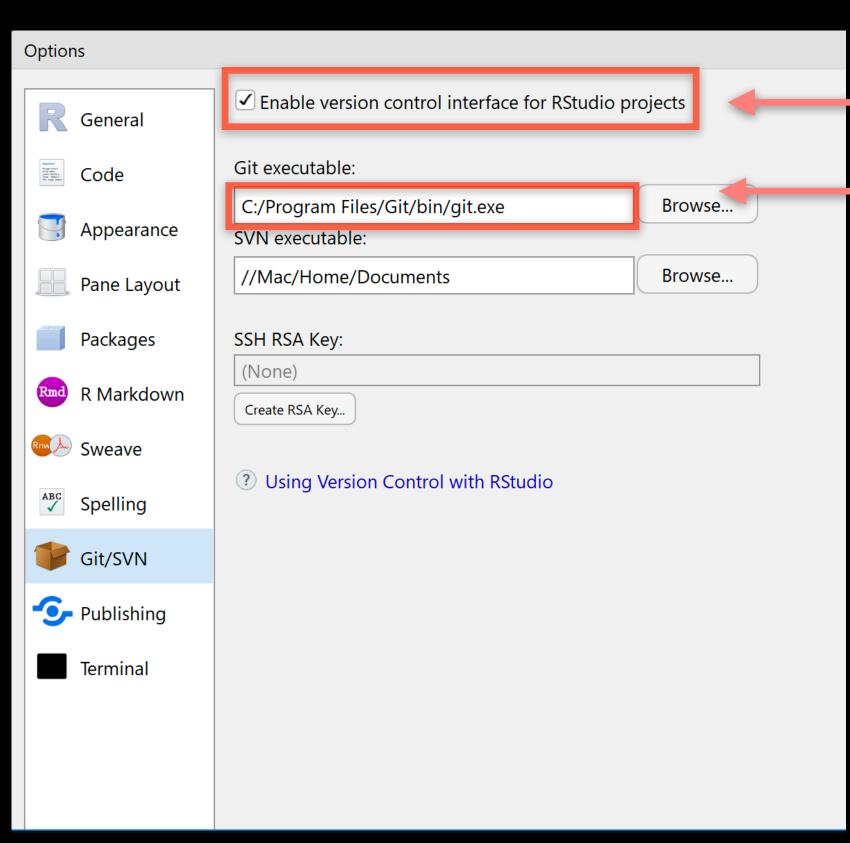

- 1 Make sure this is ticked!
- 2 This is the PATH for PC!

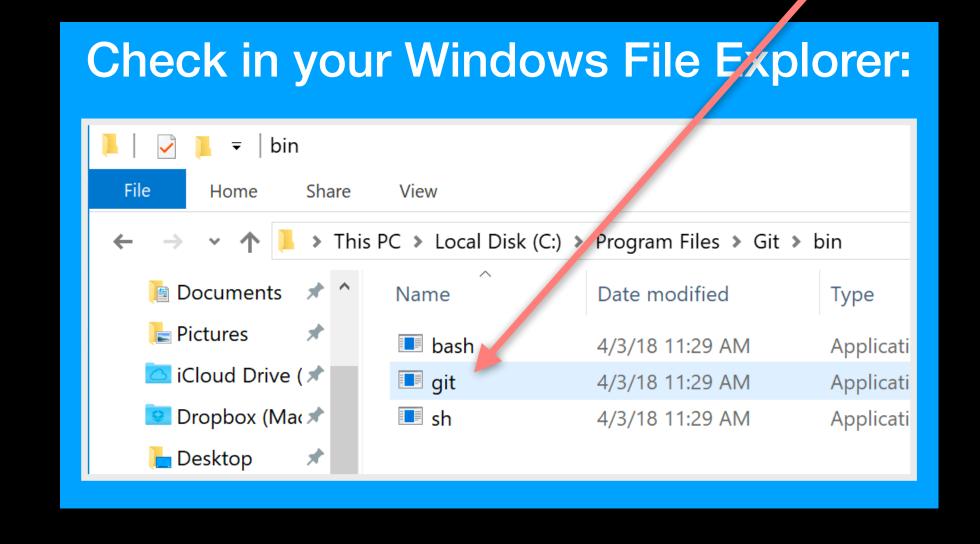

# Restart RStudio!

# Using Git

## Using Git

- 1. Initiate a Cit repository
- 2. Edit content (i.e. change some files).
- 3. Store a 'snapshot' of the current file state.\*

### Create a new Test RStudio project

1 New option to create a Git repository...

New Project Create New Project Back History **Environment** Commit Directory name: Test Status **Path** Staged Create project as subdirectory of: .gitignore Browse... test.Rproj Create a git repository Use packrat with this project Create Project Cancel

2 New Git tab...

Connections

Check if new Git options appear in RStudio?

### Using Git in RStudio

- 1. Initiate a git repository for an RStudio Project
- 2. Do your work and edit content as normal
- 3. Store a 'snapshot' of the current file state
  - (a) Periodically add important files to git "Staging Area"
  - (b) Commit changes to your "git repository"

Rinse and repeat....

## Demo:

## GitHub & Bitbucket

**GitHub** and **Bitbucket** are two popular hosting services for Git repositories. These services allow you to share your projects and collaborate with others using both 'public' and 'private' repositories\*.

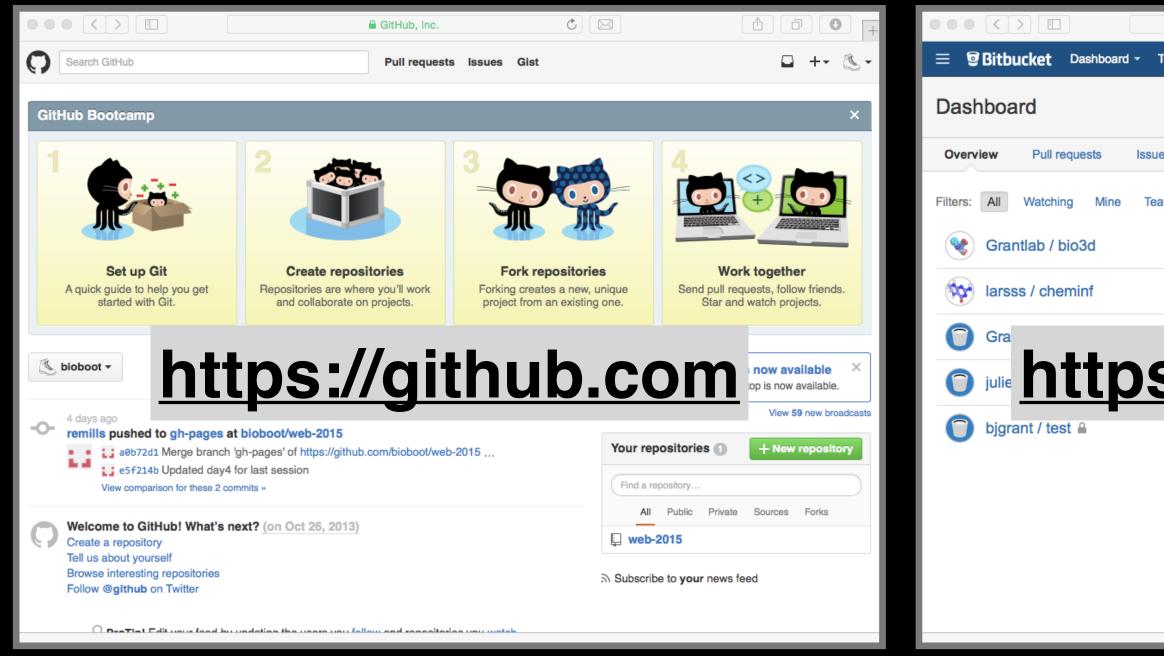

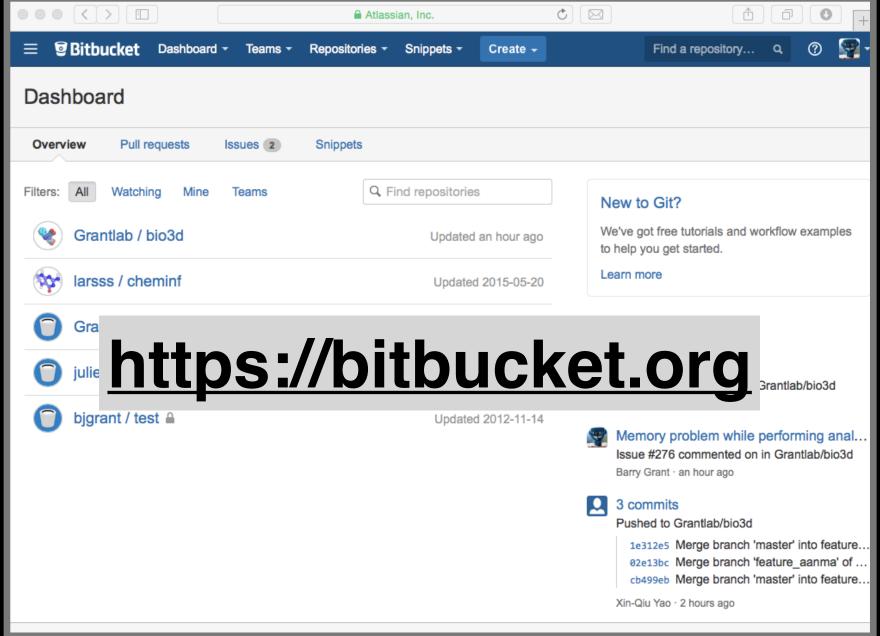

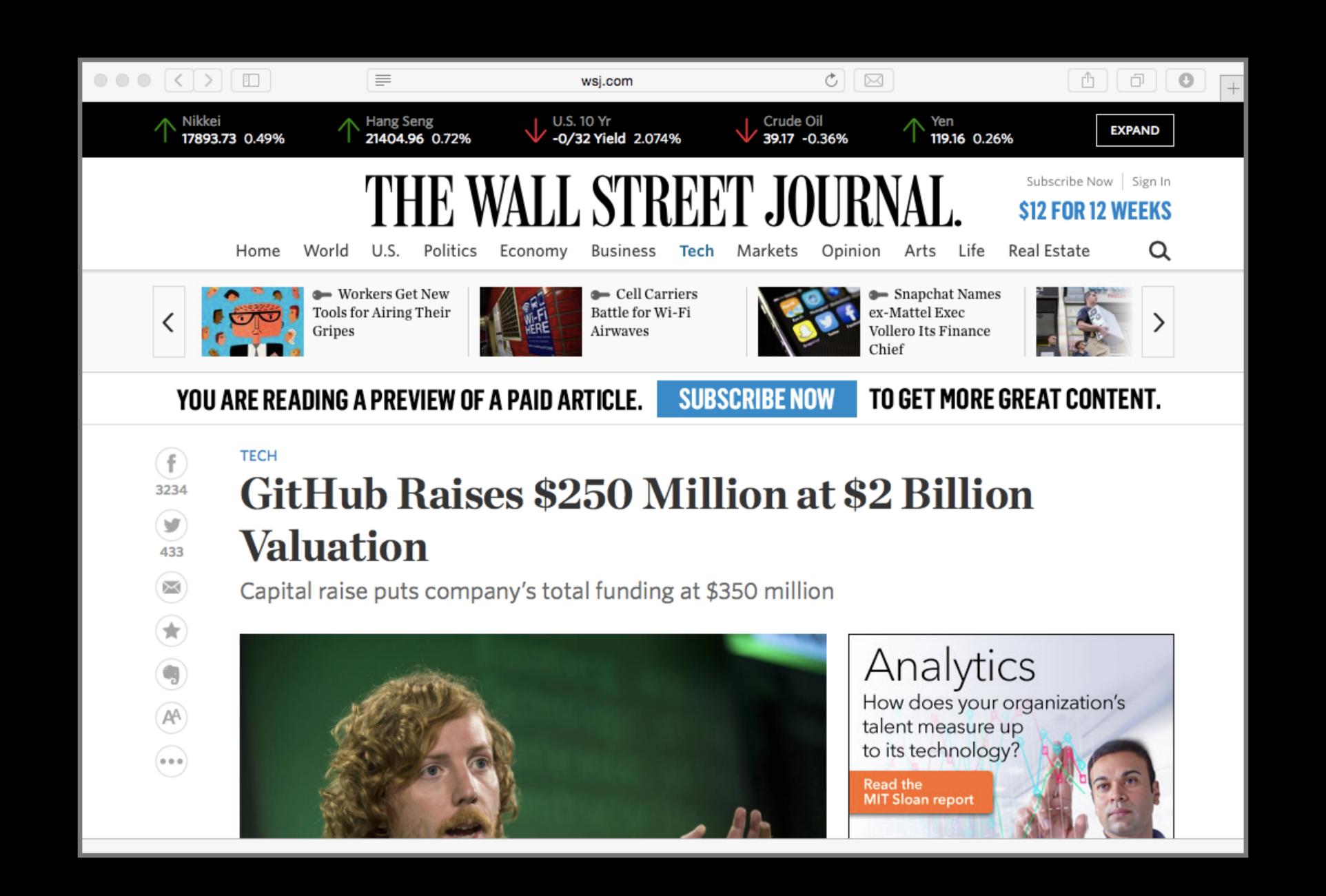

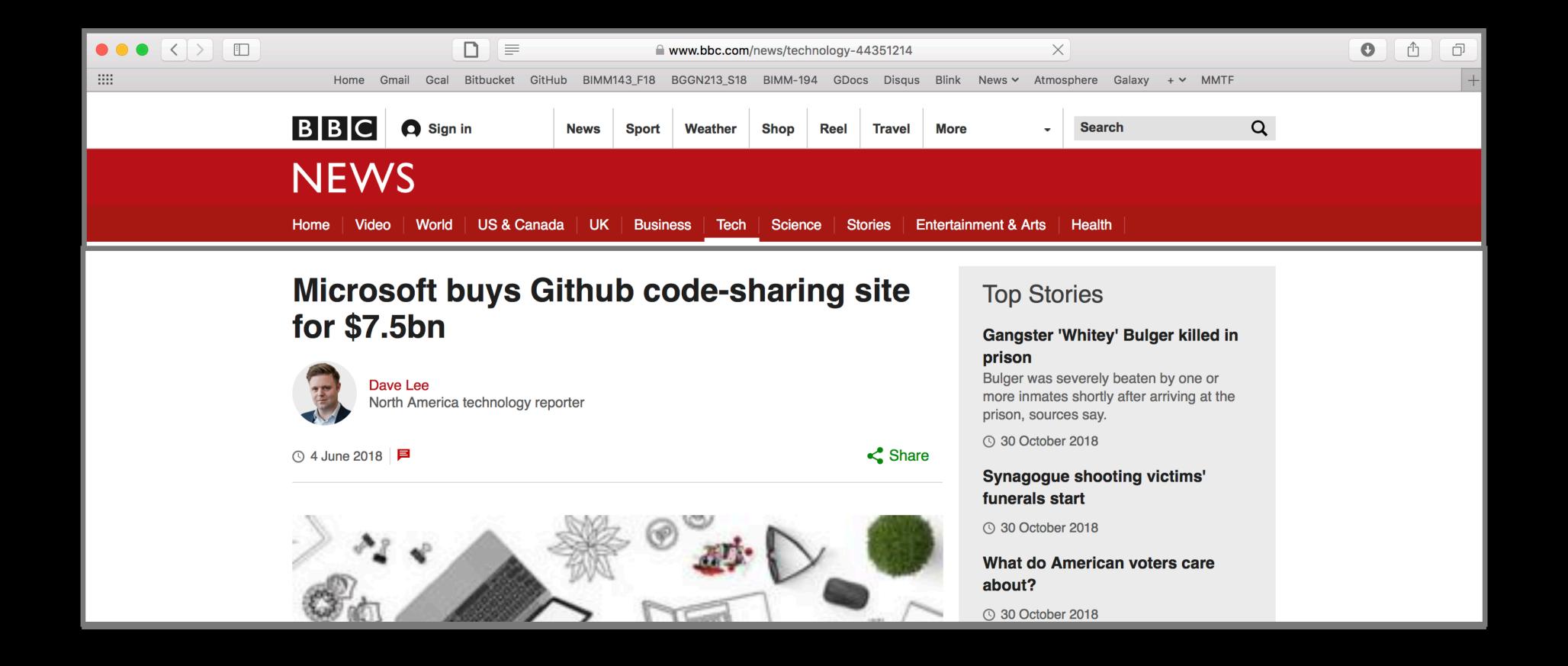

### What is the big deal?

- At the simplest level GitHub and Bitbucket offer **backup** of your projects history and a centralized mechanism for **sharing** with others by putting **your Git repo online**.
  - GitHub in particular is often referred to as the "nerds FaceBook and LinkedIn combined".
- At their core both services offer a new paradigm for open collaborative project development, particularly for software.
  - In essence they allow <u>anybody to contribute</u> to any public project and get acknowledgment.

## First sign up for a GitHub account

https://github.com

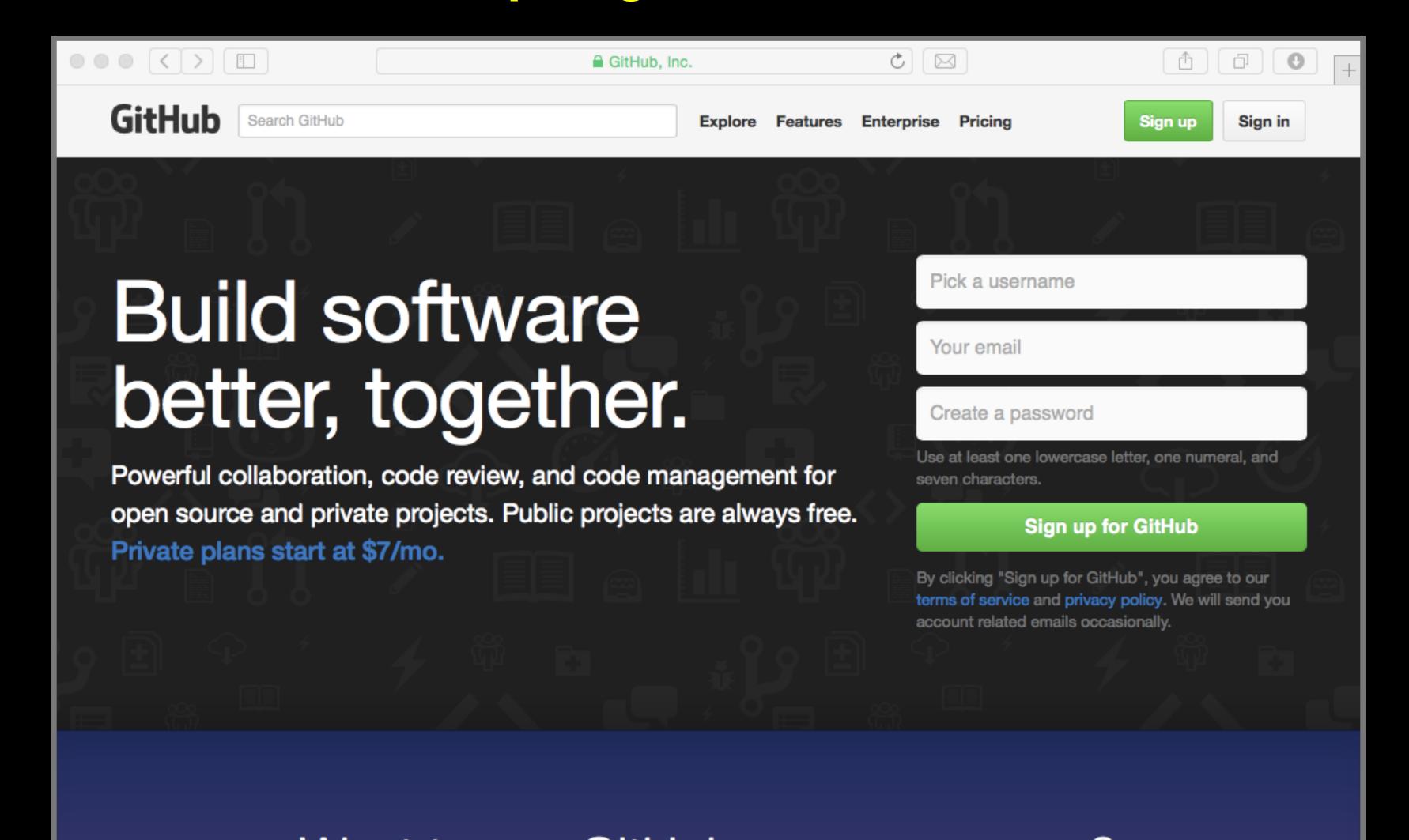

## Pick the FREE plan!

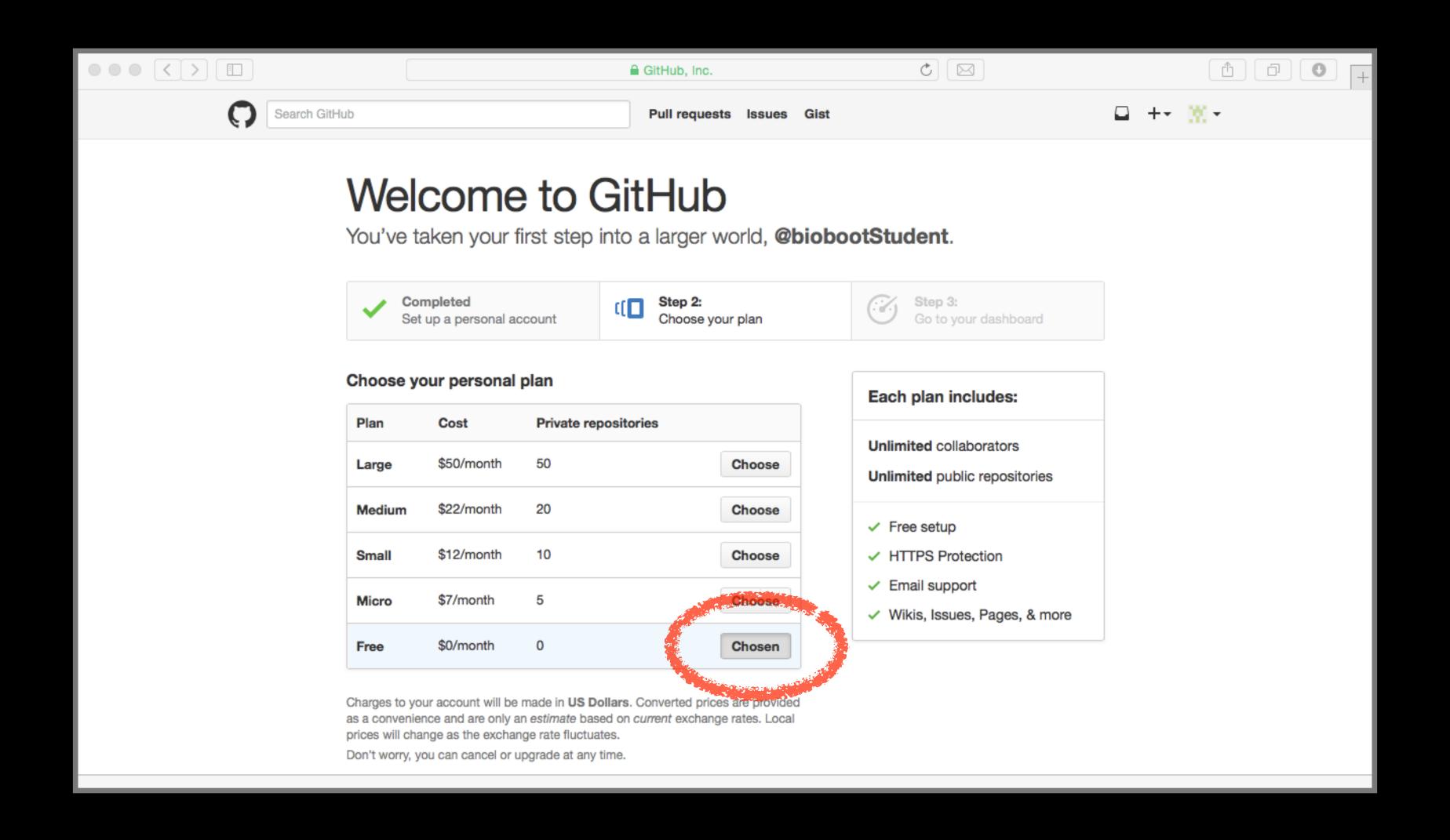

## Your GitHub homepage

Check your email for verification request

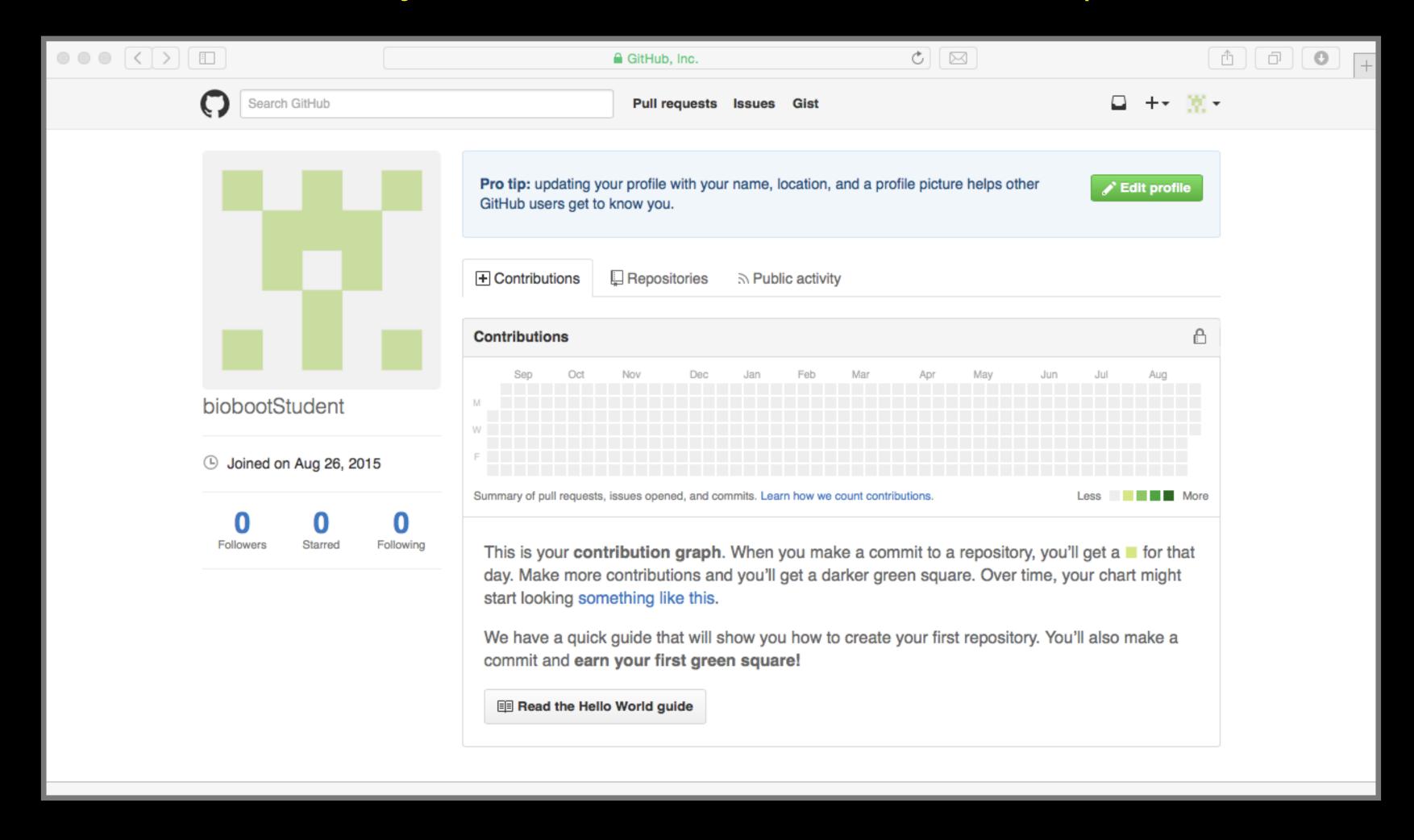

## Connecting RStudio to GitHub

Create a Personal Access Token (PAT) on GitHub

See section 4 of lab worksheet

## Skip the hello-world tutorial

https://guides.github.com/activities/hello-world/

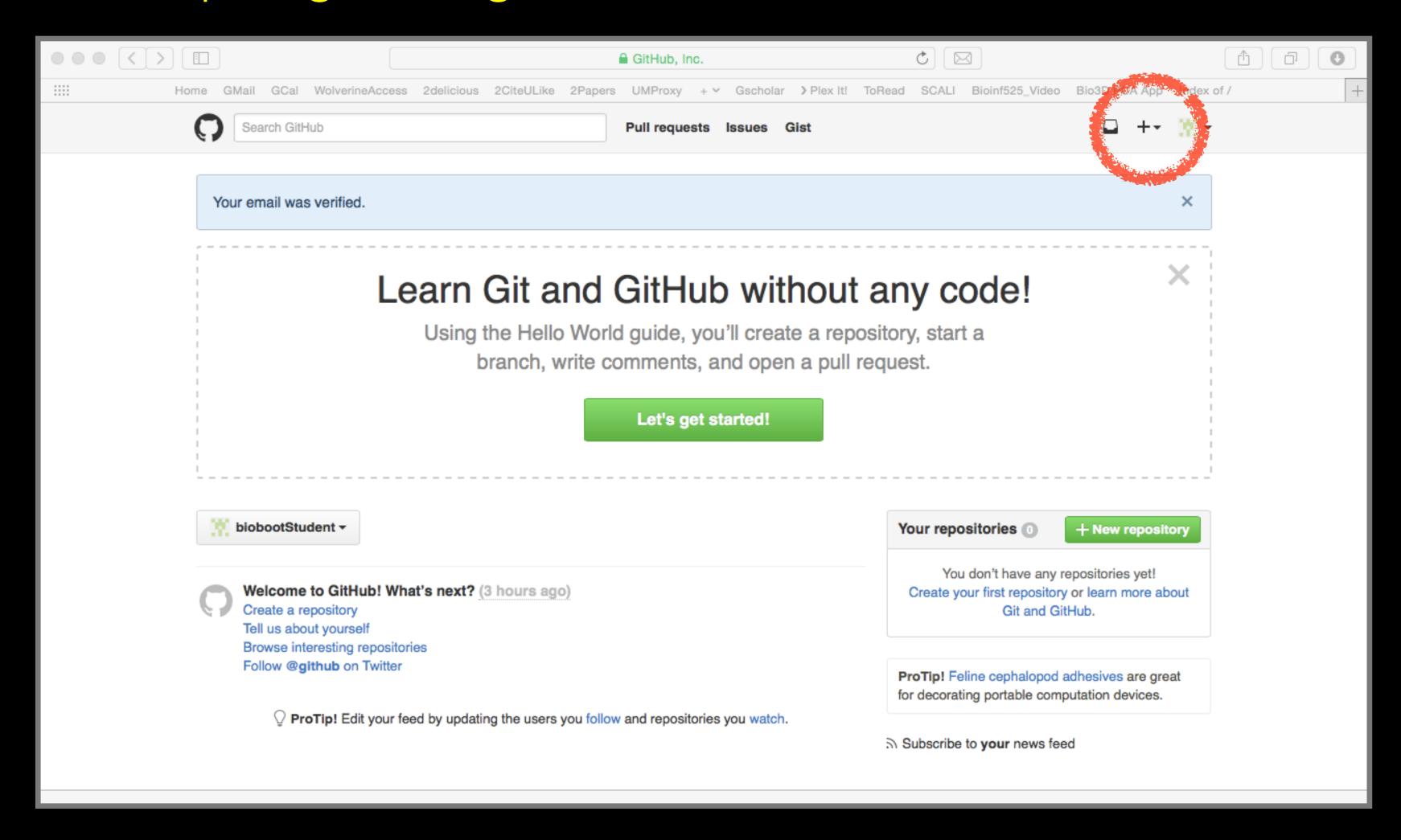

## Name your repoble bggn213

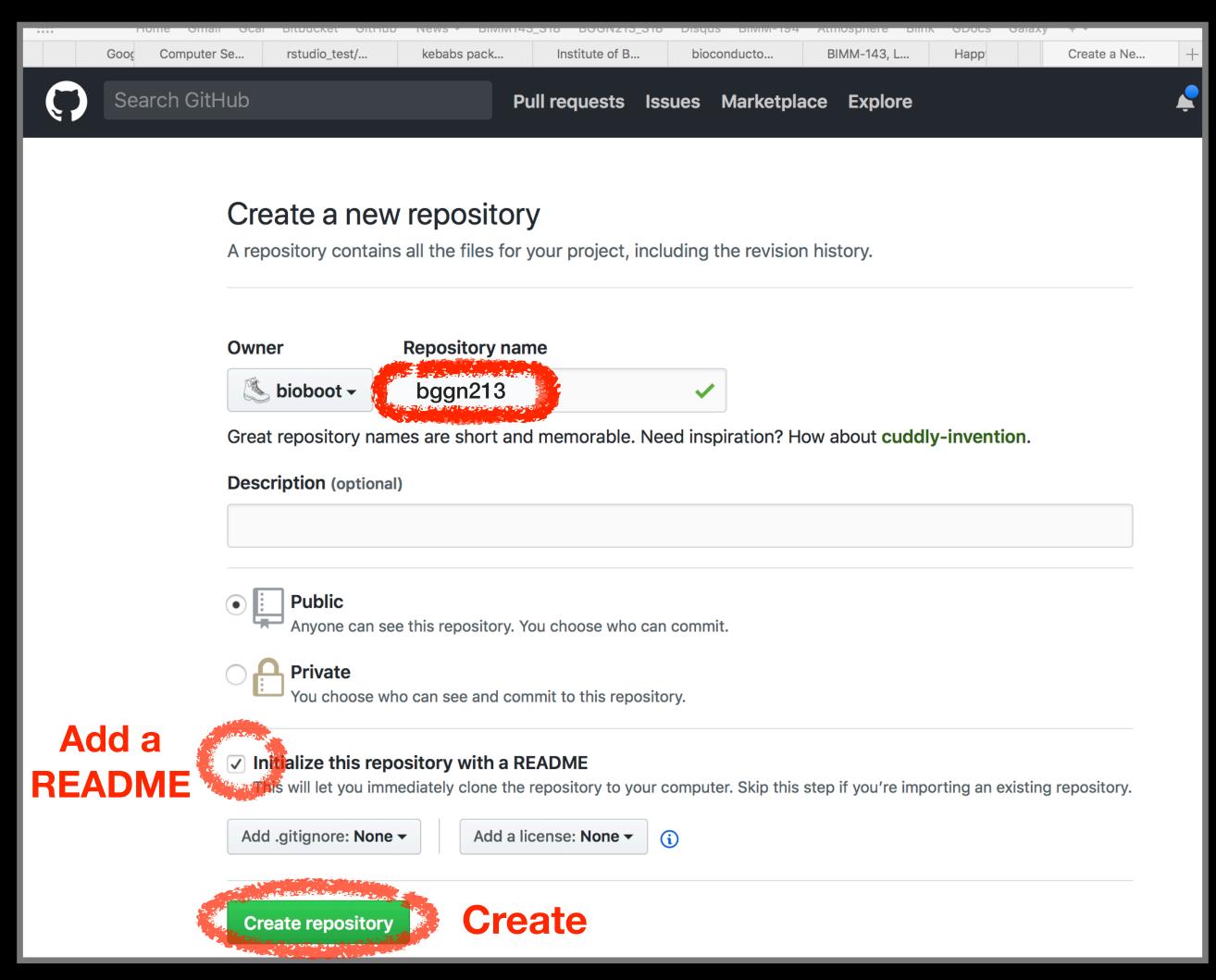

## Copy the "Clone" HTTPS link

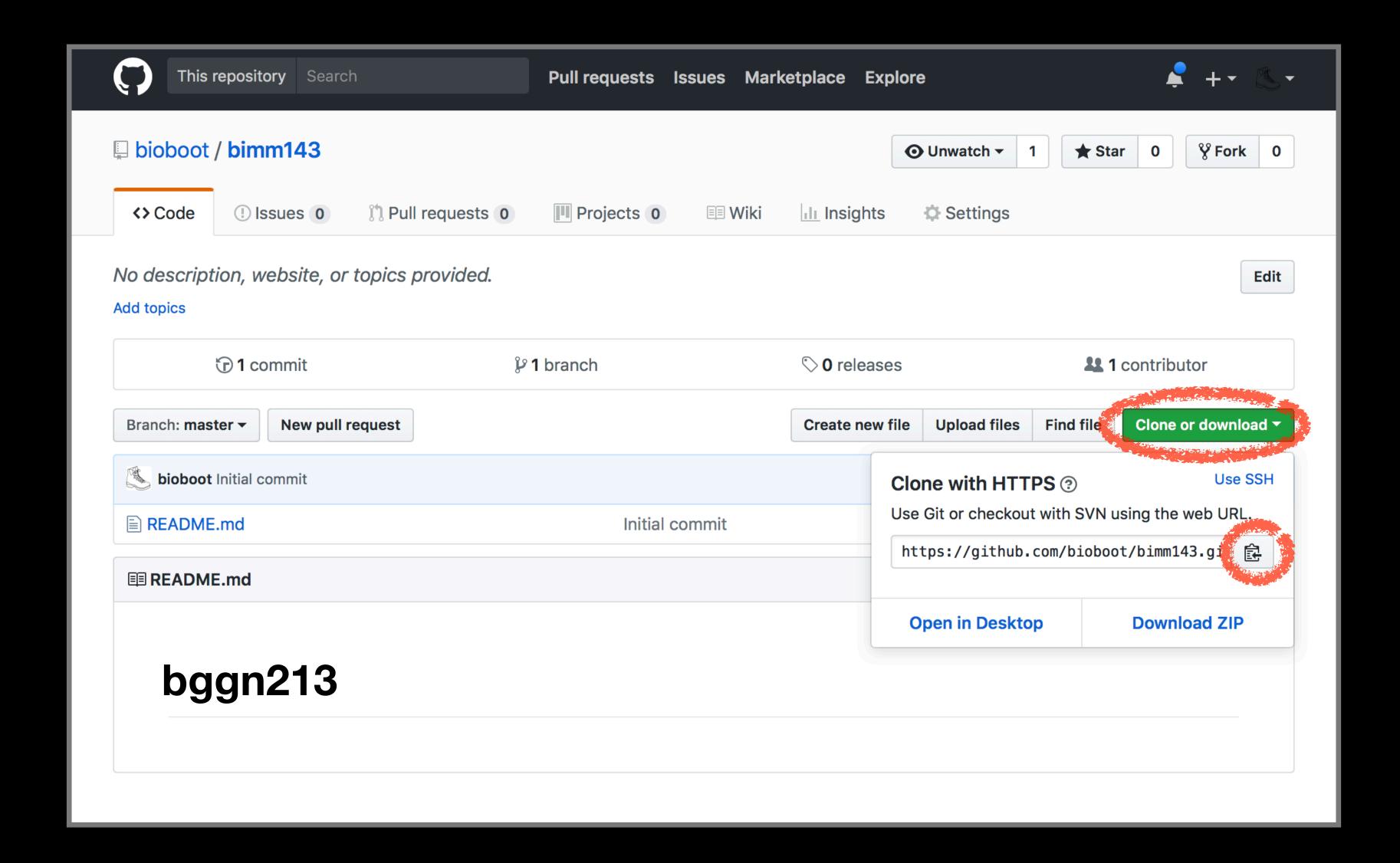

### RStudio > New Project > Version Control

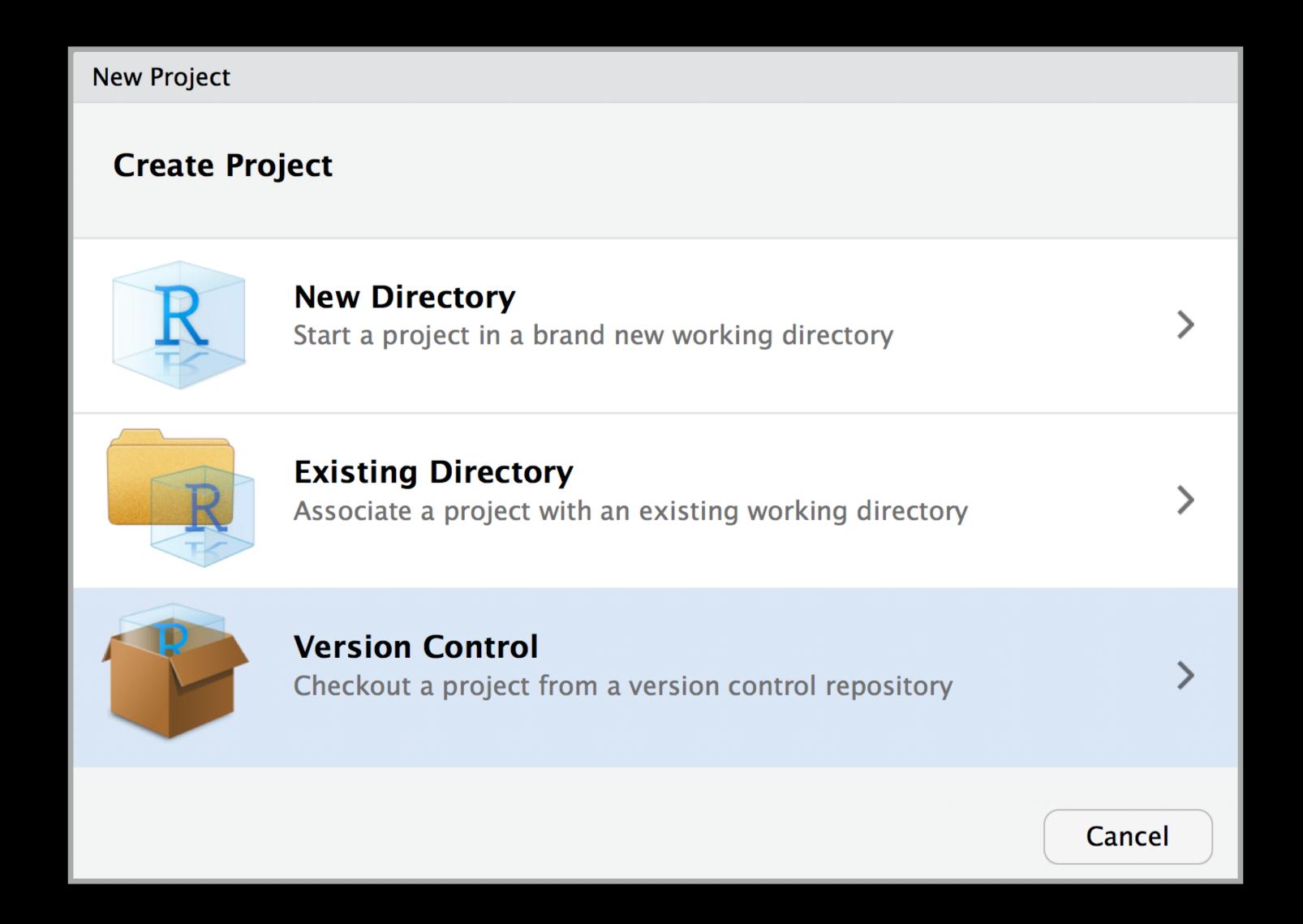

### RStudio > New Project > Version Control

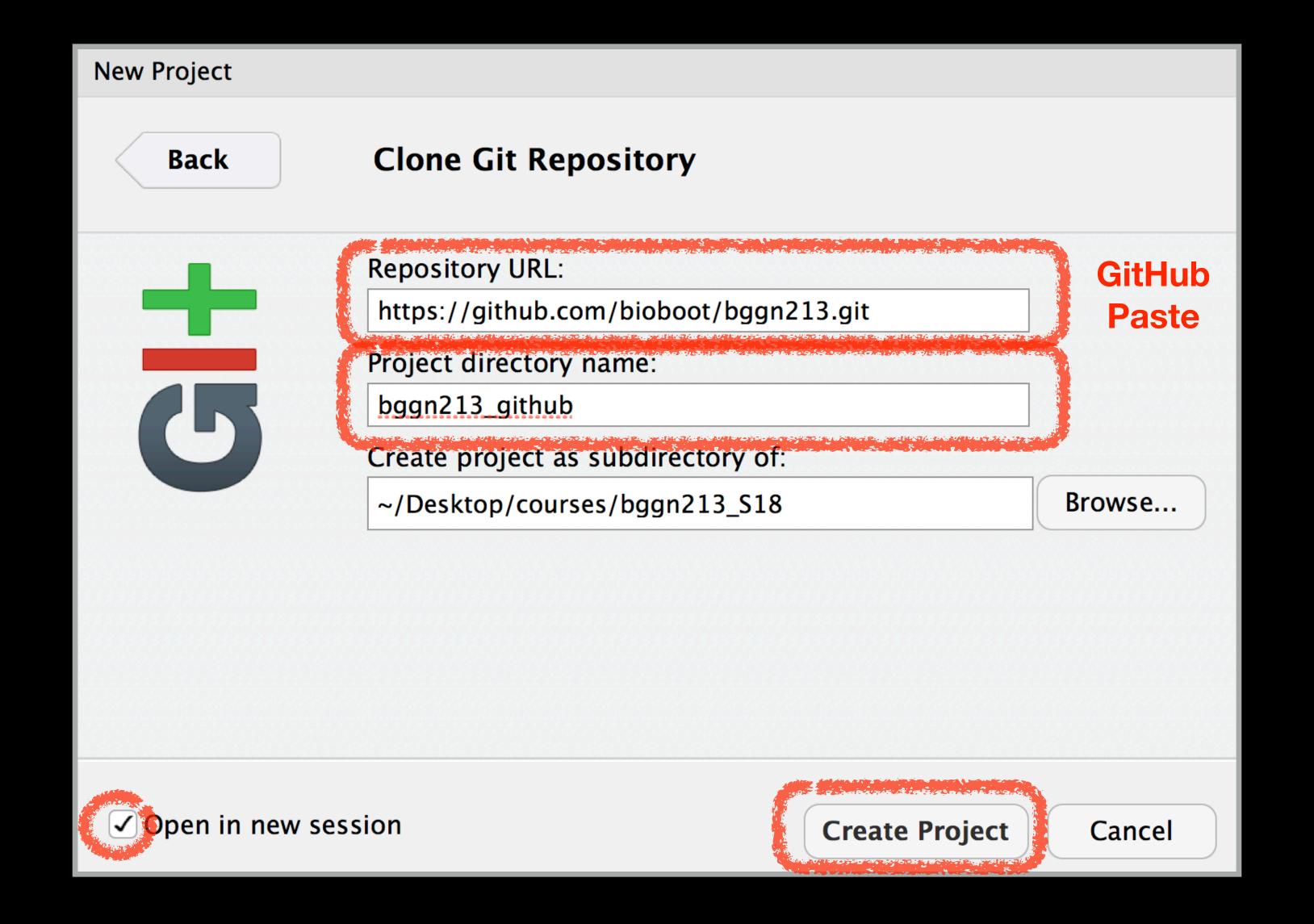

## Demo of editing, adding committing and pushing

## Check if new Git tab Appears in RStudio?

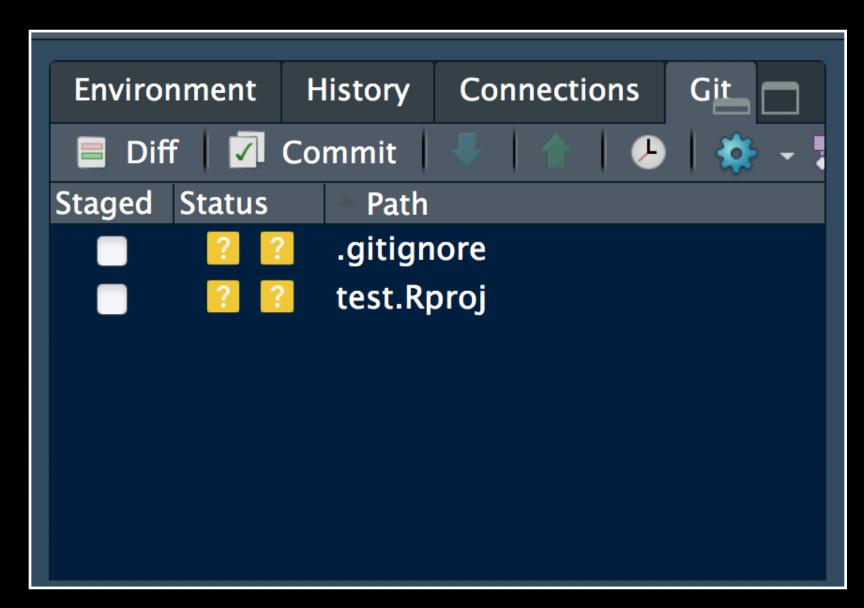

Now experiment editing the README.md file in RStudio and adding, committing and pushing changes to GitHub via this tab

## Demo of editing, adding committing and pushing

## Check if new Git tab Appears in RStudio?

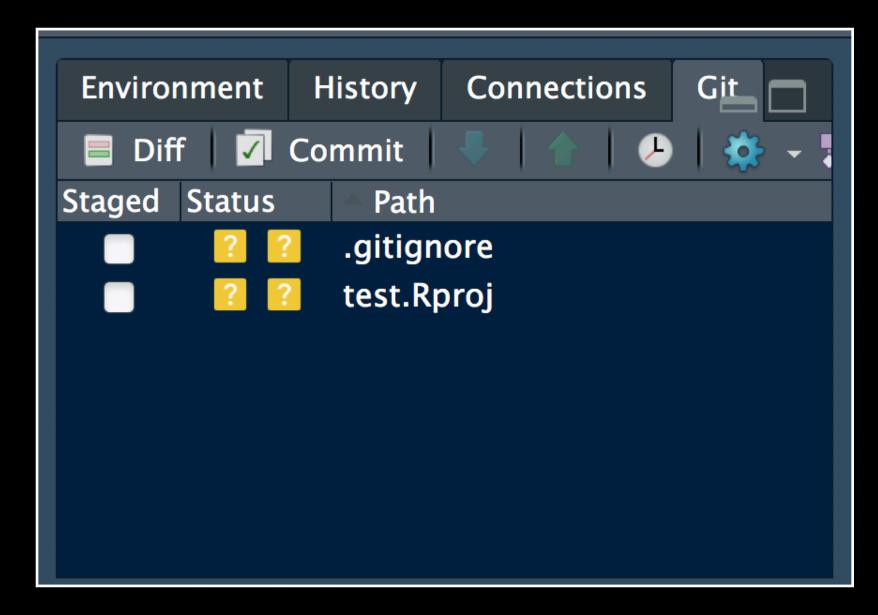

Now experiment editing the README.md file in RStudio and adding, committing and pushing changes to GitHub via this tab

When you are ready copy your different class directories/projects to this new GitHub tracked folder

### Side-note: How to edit online

Specifically lets add some Markdown content

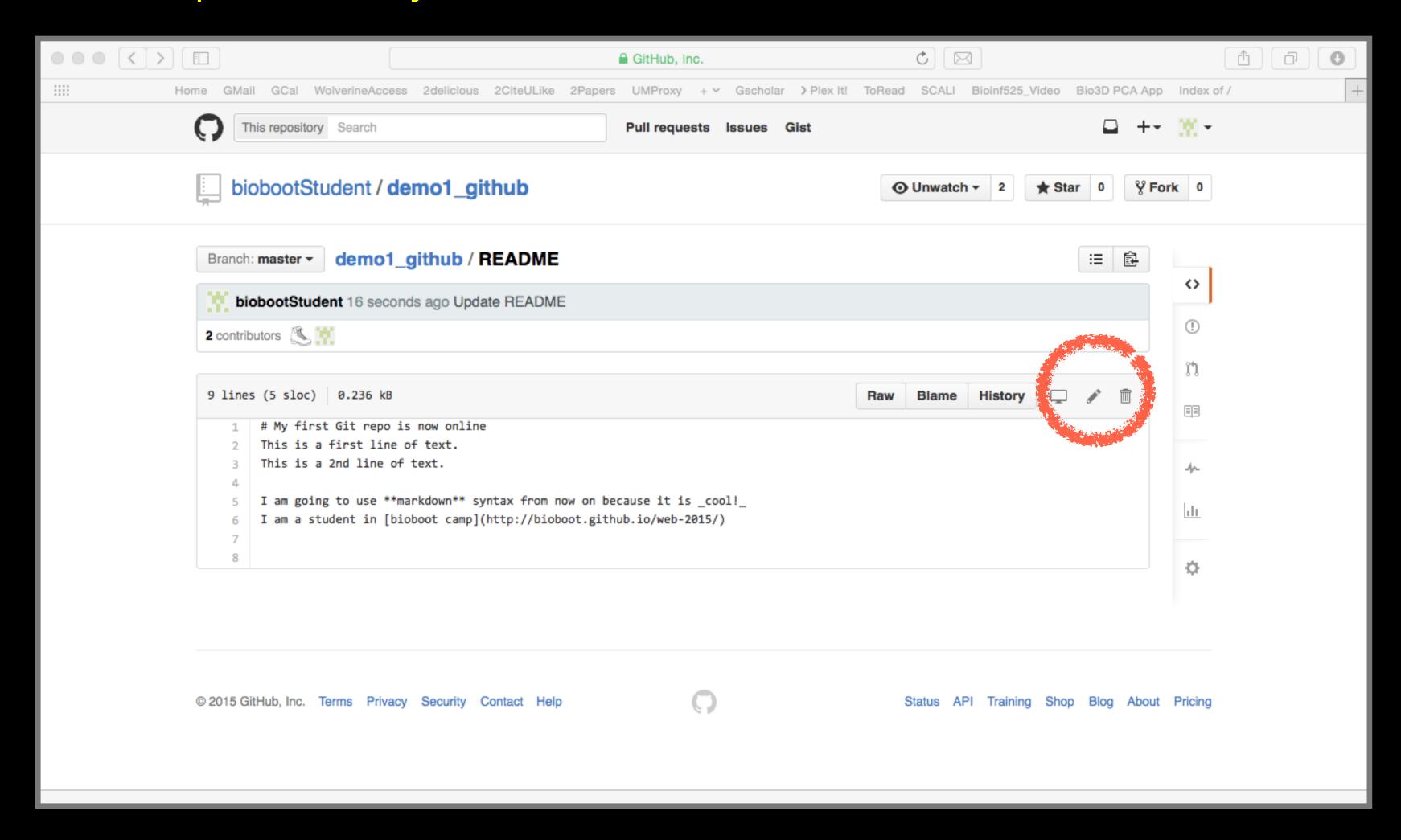

## Summary

- Git is a popular 'distributed' version control system that is lightweight and free
- GitHub and BitBucket are popular hosting services for git repositories that have changed the way people contribute to open source projects
- Introduced basic git and GitHub usage within RStudio and encouraged you to adopt these 'best practices' for your future projects.

## Bonus: GitHub Spit & Polish

### Introduction to Bioinformatics

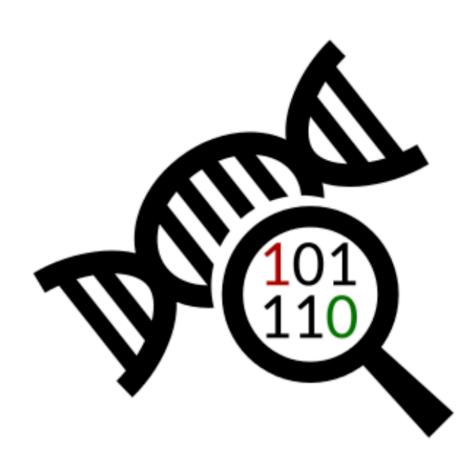

A demo site of students cool class web site

View the Project on GitHub bioboot/bimm143-1

This project is maintained by bioboot

Hosted on GitHub Pages — Theme by orderedlist

#### **Bioinformatics Class**

This is my repository for my Bioinformatics class from UC San Diego in S18.

#### **Index of Material**

Introductory Material: Working With R

Class 5 - Basic Data Exploration and Visualization in R HTML, MD, Rmd

Class 6 - Creating R Functions

Class 7 - R Packages, working with CRAN, and working with Bioconductor

Using R and Other Tools for Bioinformatics Analysis

Class 8 - An Introduction to Machine Learning (Heirarchical Clustering)

Class 9 - Analyzing High Dimensional Datasets and Unsupervised Learning

Class 11 - Structural Bioinformatics: Analyzing Protein Structure and Function

Class 12 - Drug Discovery: Techniques and Analysis

Class 13 - Genome Informatics and High Throughput Sequencing (NGS, RNA-Seq, and FastQC)

Class 14 - Transcriptomics and RNA-Seq Analysis

In your web browser navigate to your GitHub class repository < <a href="https://github.com/">https://github.com/</a> >

#### **Side-note:**

To find the link to your GitHub repository from RStudio, open one of your past class projects and in the terminal type:

git remote -v

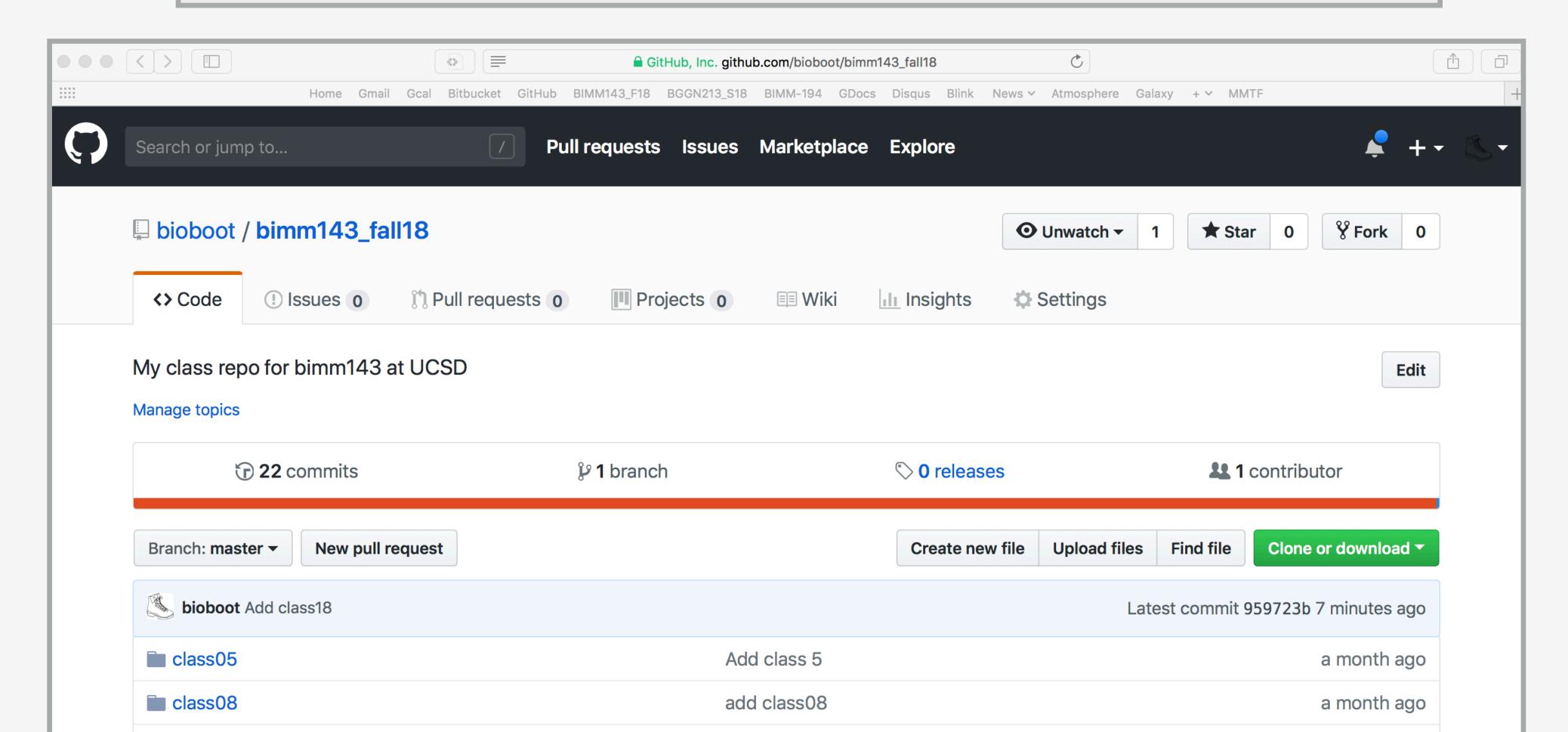

#### Or for a given GitHub tracked file click GIT icon and "VIEW on GITHUB"

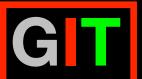

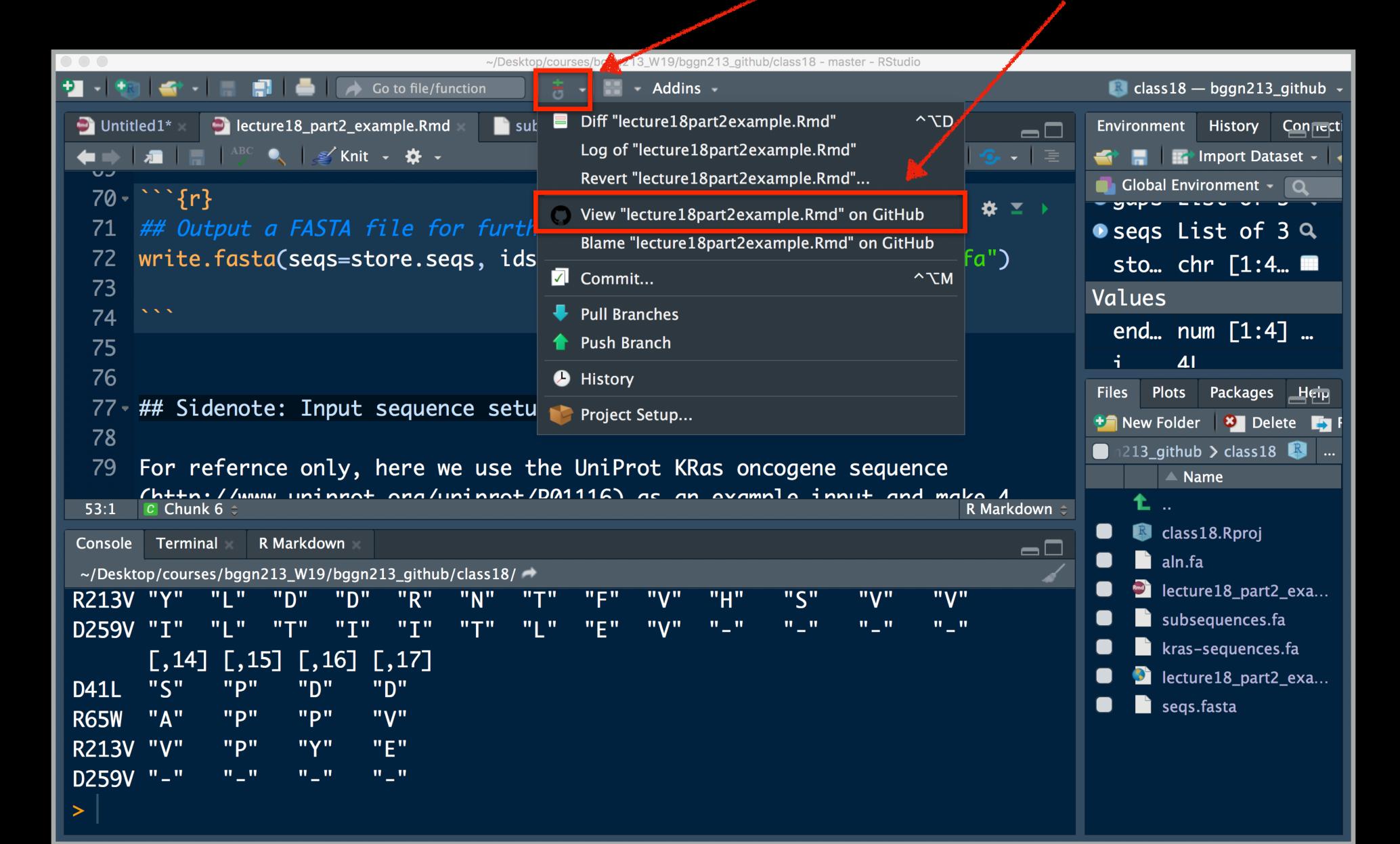

#### Repository Settings

Head over to your GitHub class repository (where you are "pushing" all your class work)

Click on the Settings tab.

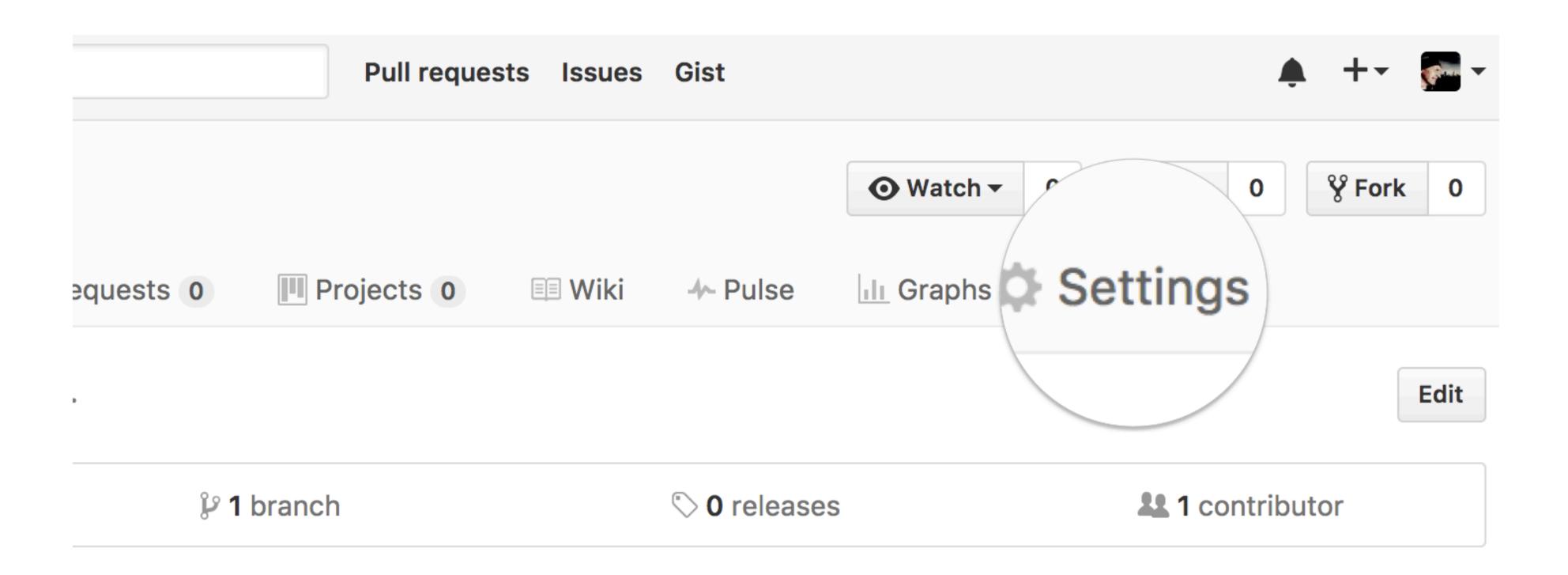

#### Theme chooser

Scroll down to the **GitHub Pages** section. Press Choose a theme.

And set the Source to "main branch"

# GitHub Pages is designed to host your personal, organization, or project pages from a GitHub repository. Source GitHub Pages is currently disabled. Select a source below to enable GitHub Pages for this repository. Learn more. None Save

#### Theme chooser

Select a theme to build your site with a Jekyll theme using the master branch. Learn more.

Choose a theme

#### Pick a theme

Choose one of the themes from the carousel at the top. When you're done, click **Select theme** on the right.

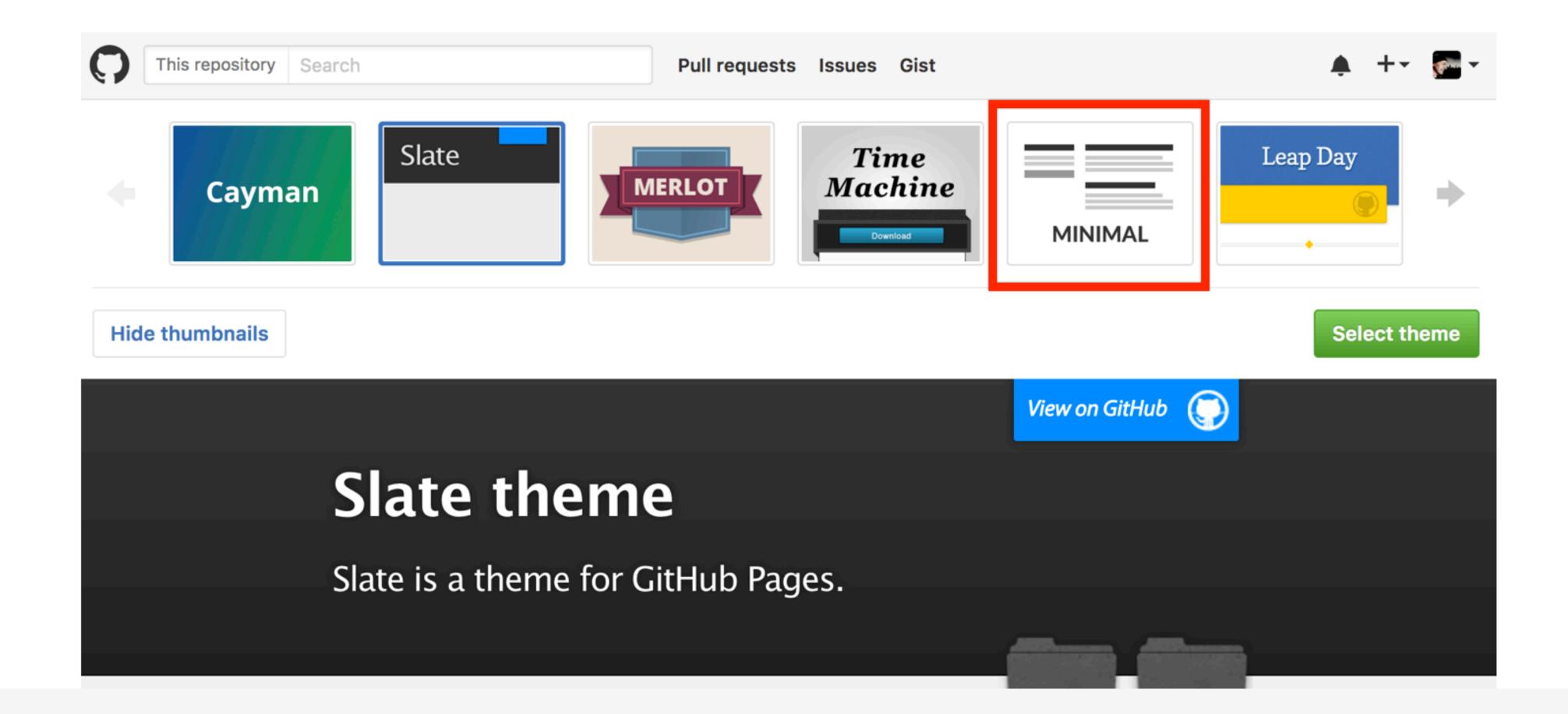

#### Side-note:

Scroll down again to the GitHub Pages section to find the link to your new website.

Open this link in a New Tab of your browser:

#### GitHub Pages

GitHub Pages is designed to host your personal, organization, or project pages from a GitHub repository.

Your site is ready to be published at https://bioboot.github.io/bimm143\_serina\_f18/.

#### Source

Your GitHub Pages site is currently being built from the master branch. Learn more.

master branch ▼ Save

#### **Theme Chooser**

Select a theme to publish your site with a Jekyll theme. Learn more.

Your site is currently using the Minimal theme.

Change theme

#### Edit content

Back on the repository main page use the GitHub online editor to add content. In particular, add links to each classes .MD file

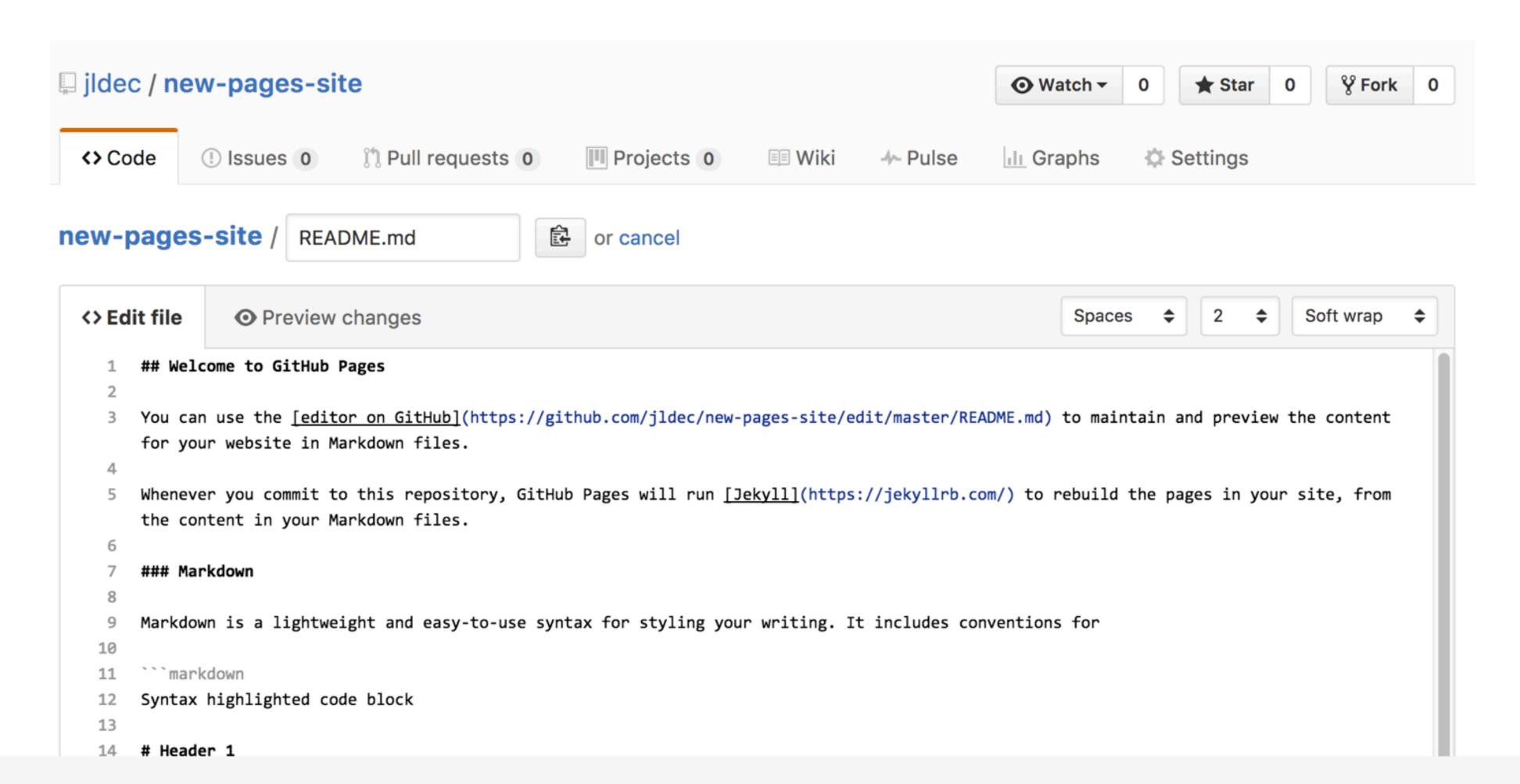

#### Commit

Enter a commit comment and click on **Commit changes** below the editor.

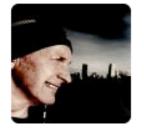

#### **Commit changes**

Add content to new pages site

Add an optional extended description...

Commit directly to the master branch.

#### ...and you're done!

Fire up a browser and go to http://username.github.io/repository.

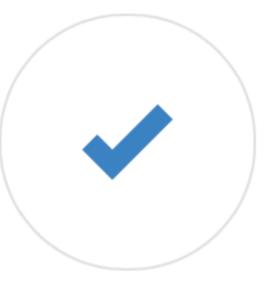

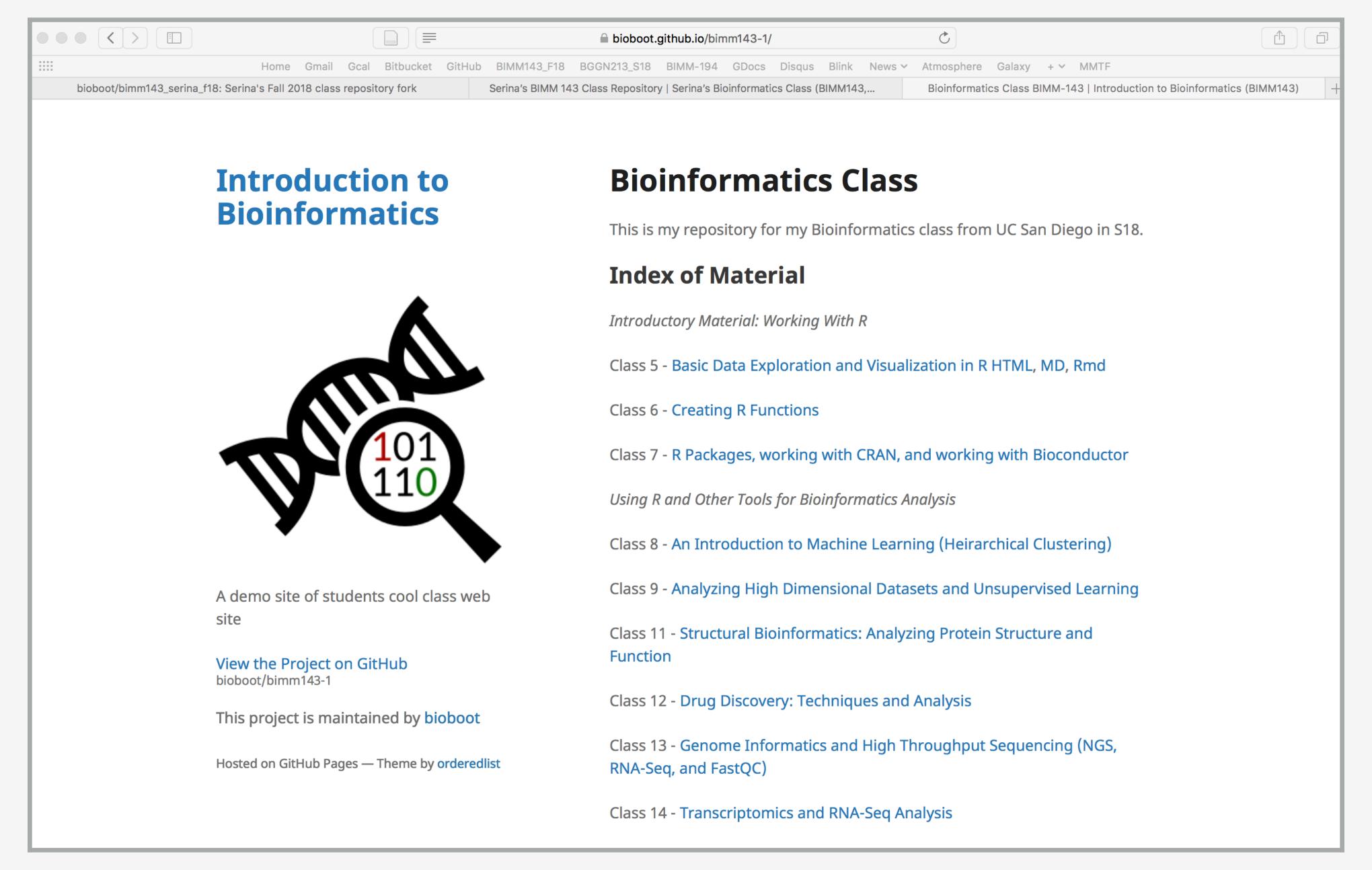

Here I: (1) forked Serina's Repo, (2) Chose the "minimal" theme, (3) Edited \_config.yml (adding logo and title)

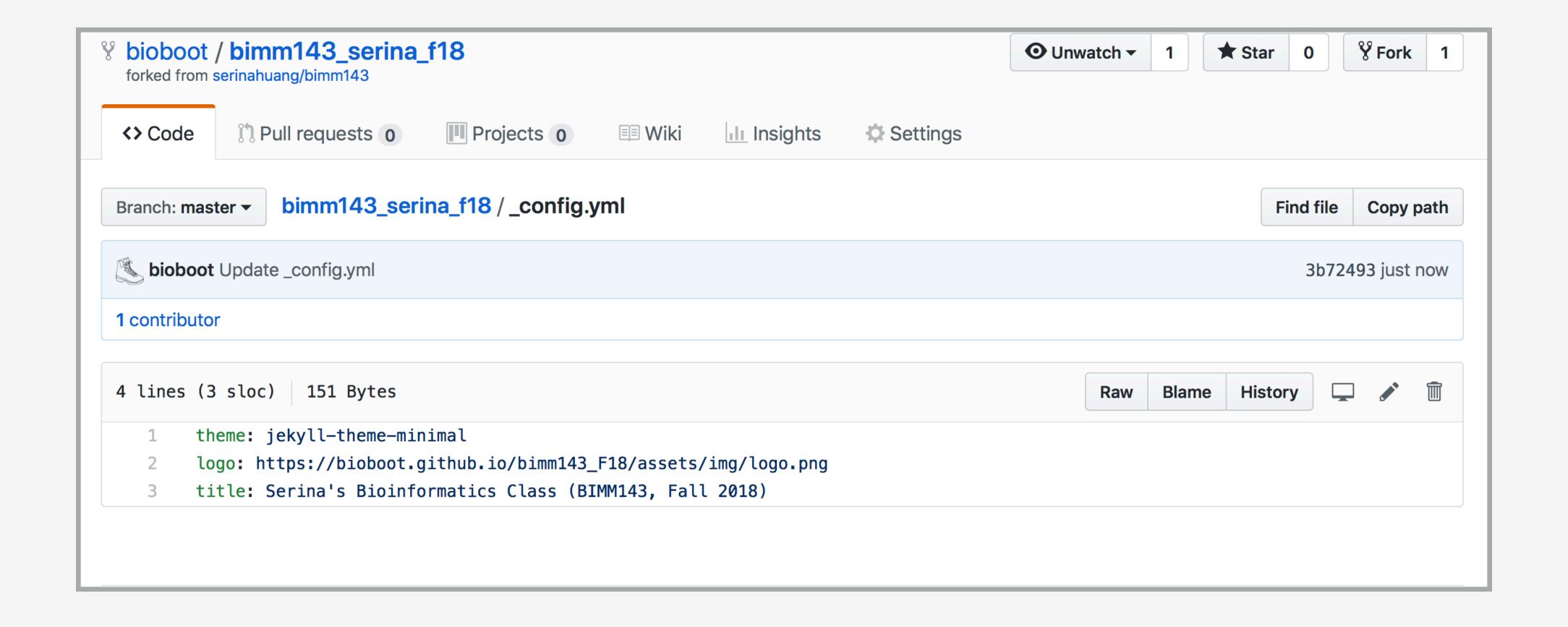

Here I: (1) Chose the "minimal" theme,

(3) Edited config.yml (adding logo and title),

(4) Edited README.md

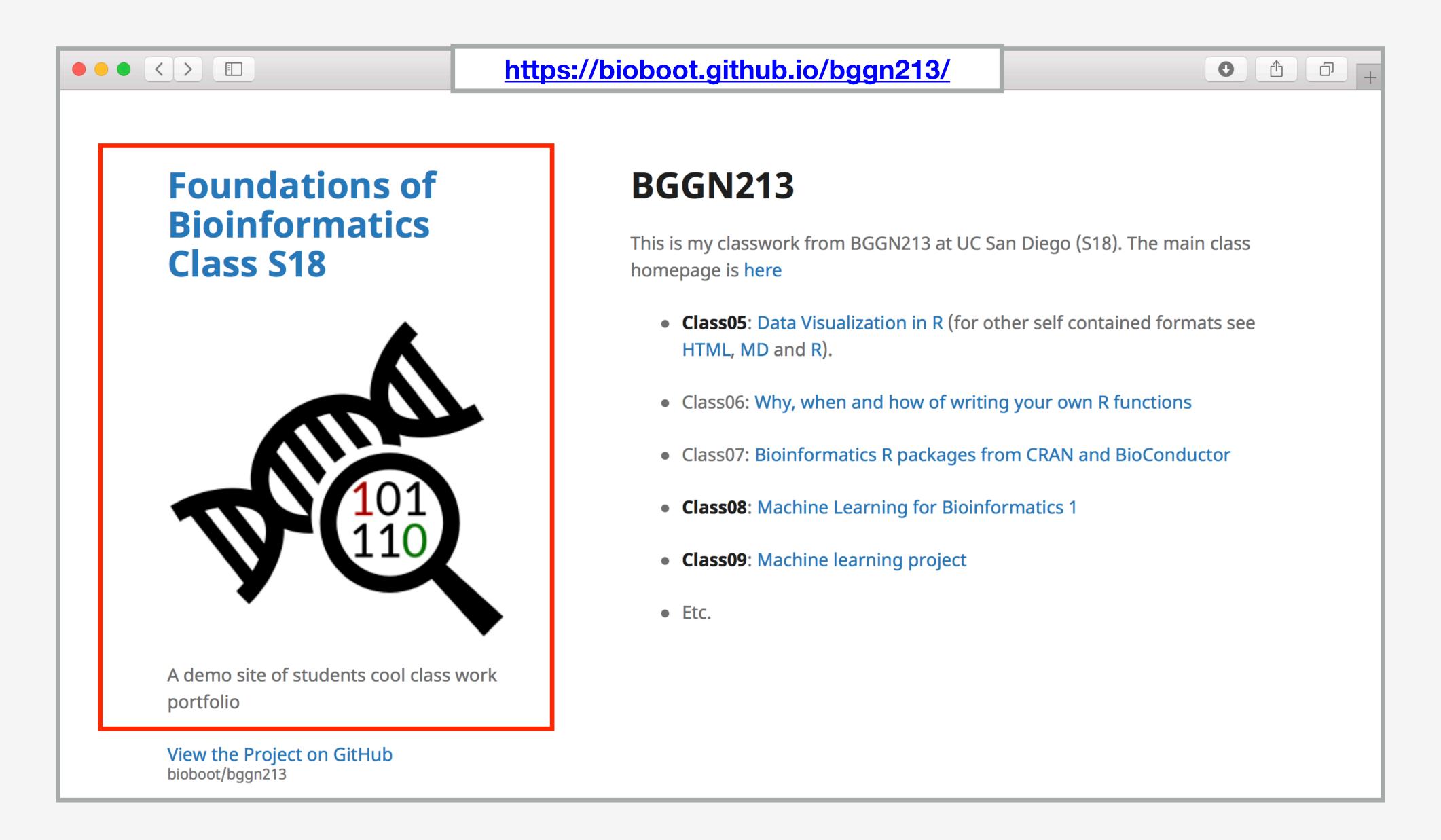

Here I: (1) Chose the "minimal" theme, (3) Edited \_config.yml (adding logo and title), (4) Edited README.md

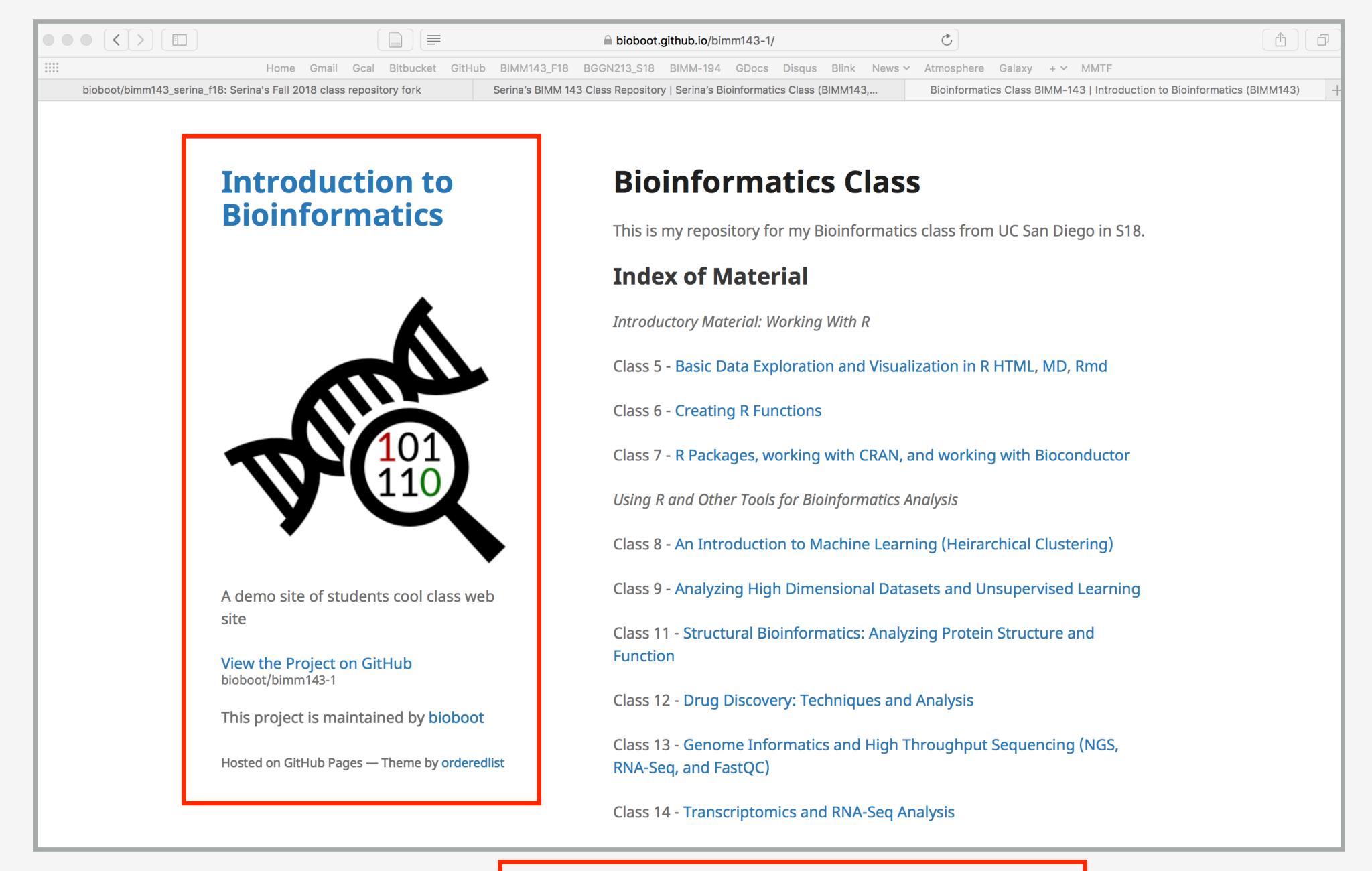

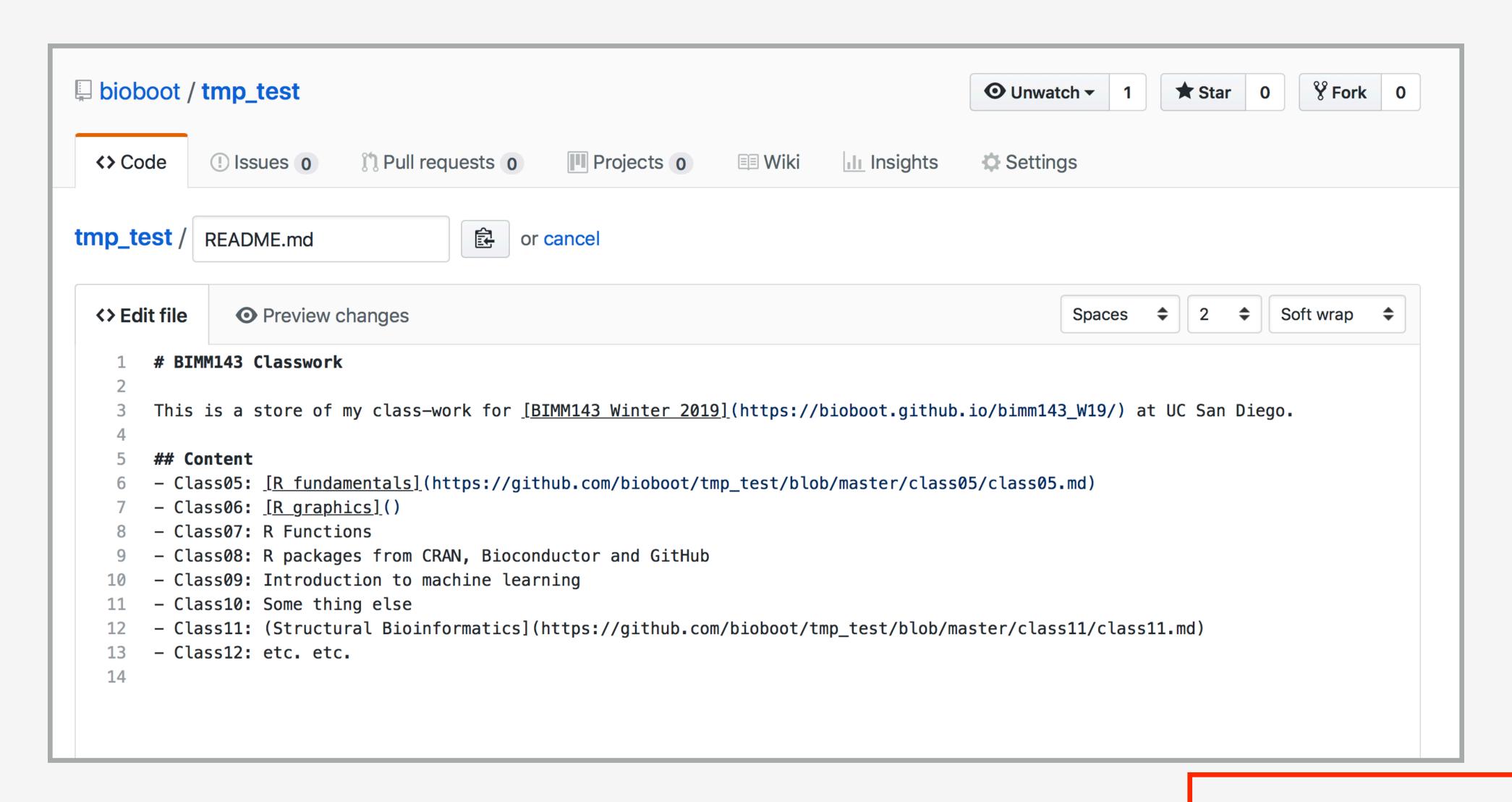

Here I: (1) Chose the "minimal" theme, (3) Edited \_config.yml (adding logo and title),

(4) Edited README.md

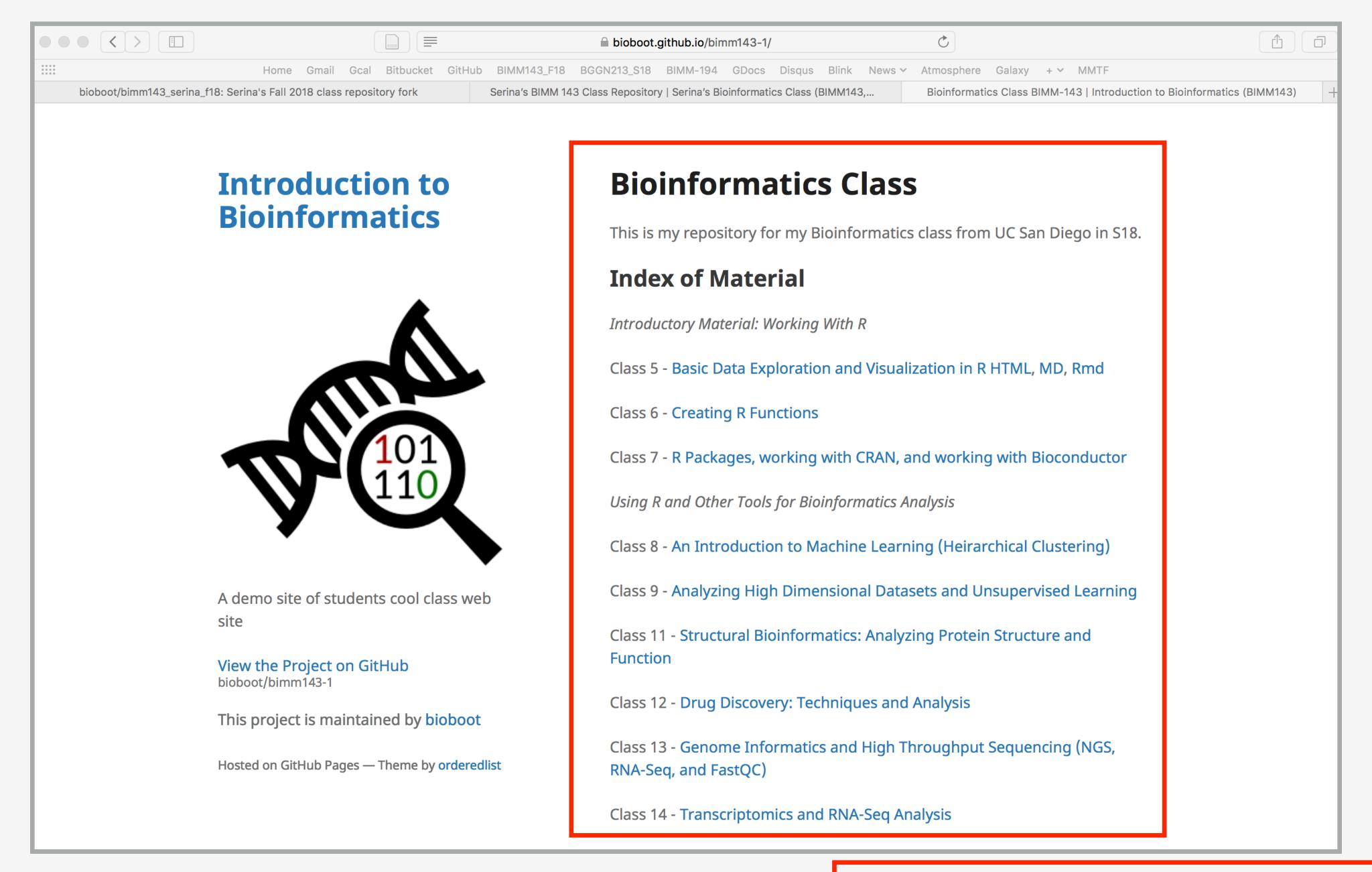

Here I: (1) forked Serina's Repo, (2) Chose the "minimal" theme,

(3) Edited \_config.yml (adding logo and title)

## Thank you very much!

Please do fill out your CAPs evaluation (Link!) if you get a change. It is important to the courses we offer in the future and how we teach them!

## Thank you very much!

Please do fill out your CAPs evaluation (Link!) if you get a change. It is important to the courses we offer in the future and how we teach them!

Post to GradeScope your <u>GitHub Pages</u> portfolio <u>URL</u> with all classes by this Friday and receive another 5pts credit!

## Going Further With DataCamp

https://bioboot.github.io/bimm143 F19/class-material/datacamp\_extras.pdf

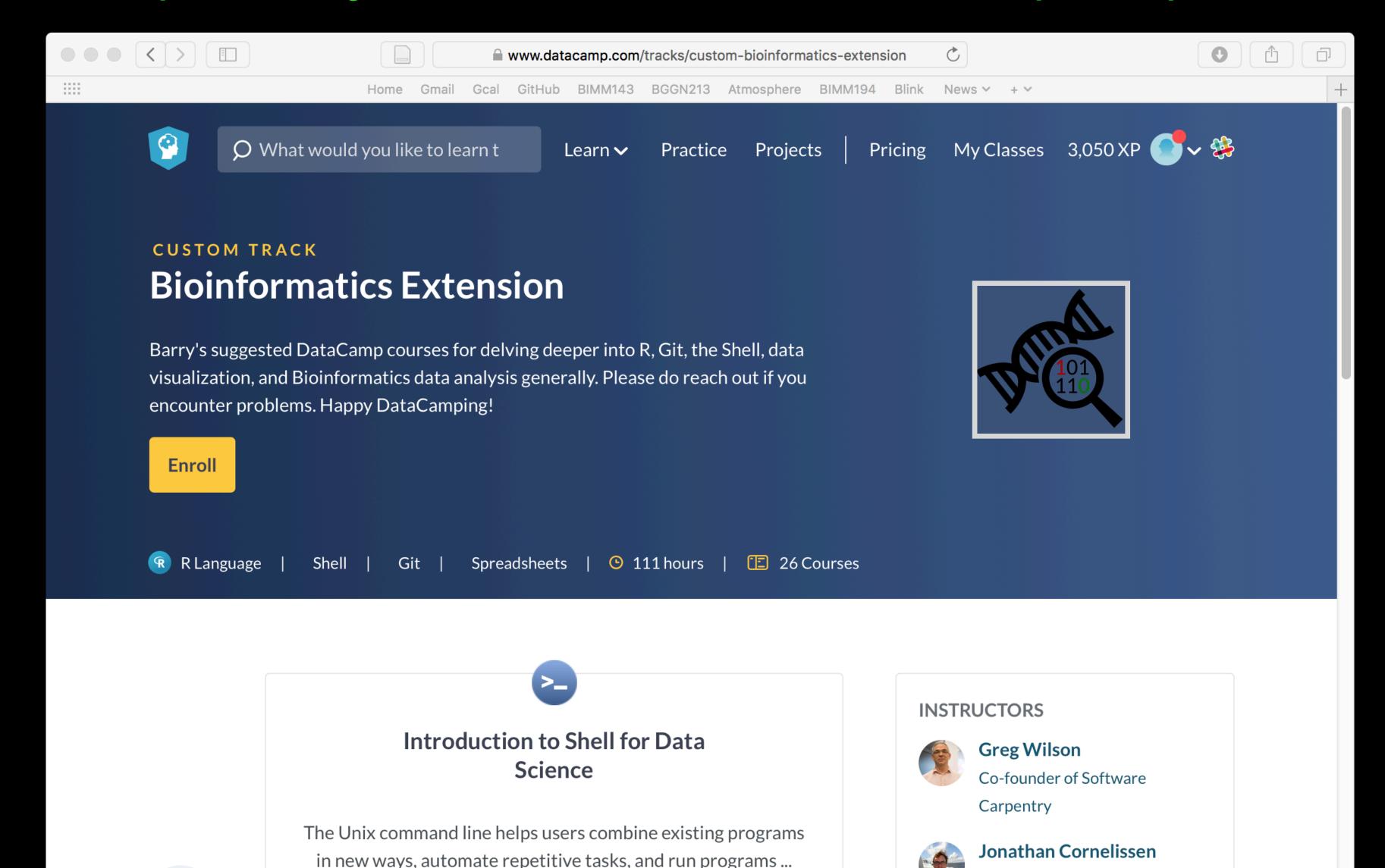

## Thank you very much!

Please do fill out your CAPs evaluation (Link!) if you get a change. It is important to the courses we offer in the future and how we teach them!

Post to GradeScope your <u>GitHub Pages</u> portfolio <u>URL</u> with all classes by this Friday and receive another 5pts credit!

### Bonus:

# Bioinformatics & Genomics in Industry Live Stream Video

Enjoy a set of short open ended guest lectures from leading genomic scientists at Illumina Inc., Synthetic Genomics Inc., and the La Jolla Institute for Allergy and Immunology. Feel free to contact these scientists for networking and to have your questions about industry careers in Bioinformatics and Genomics answered.

## Learning git can be painful!

However in practice it is not nearly as crazy-making as the alternatives:

- Documents as email attachments
- Hair-raising ZIP archives containing file salad
- Am I working with the most recent data?
- Archaelogical "digs" on old email threads and uncertainty about how/if certain changes have been made or issues solved

Finally Please remember that **GitHub** and **BitBucket** are **PUBLIC** and that you should cultivate your professional and scholarly profile with intention!

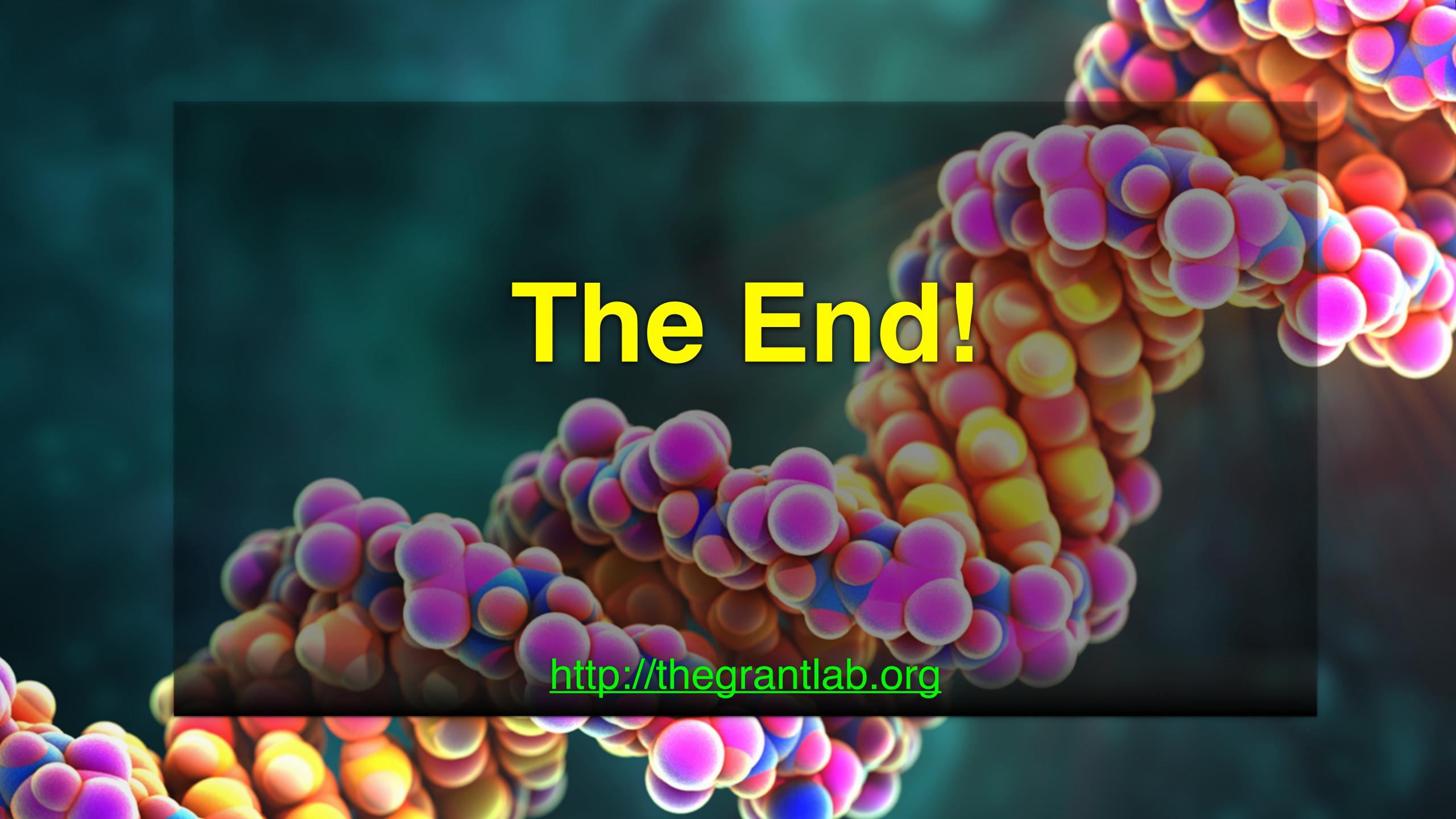

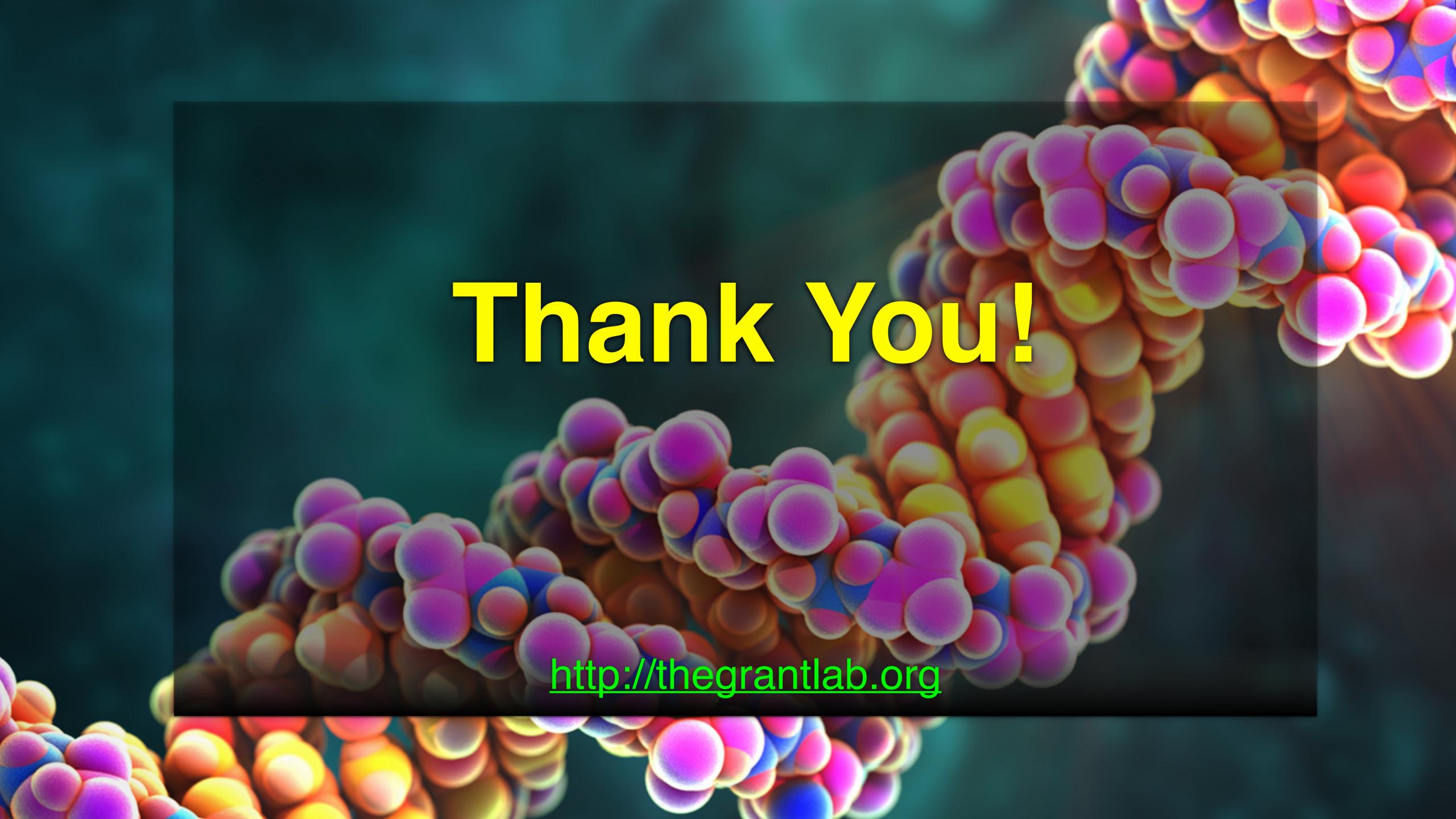

## Reference Slides

Command Line GIT

## Using Command Line Git

- 1. Initiate a Git repository.
  2. Edit content (i.e. change some files).
  3. Store a 'snapshot' of the current file state.\*

## Initiate a Git repository

## Initiate a Git repository

```
> cd ~/Desktop
> mkdir git_class # Make a new directory
> cd git_class # Change to this directory
> git init # Our first Git command!
> ls -a # what happened?
```

### Side-Note: The .git/directory

- Git created a 'hidden' .git/ directory inside your current working directory.
- You can use the '**Is -a**' command to list (*i.e.* see) this directory and its contents.
- This is where Git stores all its goodies this is
   Git!
- You should not need to edit the contents of the .git directory for now but do feel free to poke around.

## Important Git commands

- > git status # report on content changes
- > git add <filename> # stage/track a file
- > git commit -m "message" # snapshot

## Important Git commands

- > git status # report on content changes
- > git add <filename> # stage/track a file
- > git commit -m "message" # snapshot

You will use these three commands again and again in your Git workflow!

### Git TRACKS your directory content

- To get a report of changes (since last commit) use:
  - > git status
- You tell Git which files to track with:
  - > git add <filename>

This adds files to a so called **STAGING AREA** (akin to a "shopping cart" before purchasing).

- You tell Git when to take an historical **SNAPSHOT** of your staged files (*i.e.* record their current state) with:
  - > git commit -m 'Your message about changes'

### Example Git workflow

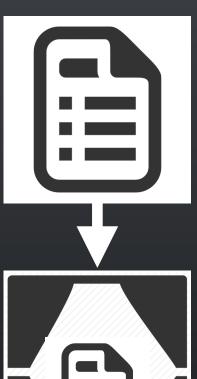

Eva creates a README text file (this starts as untracked)

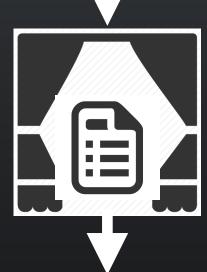

Adds file to STAGING AREA\*

(tracked and ready to take a snapshot)

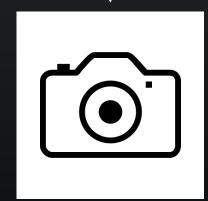

Commit changes\*

(records snapshot of staged files!)

## Example Git workflow

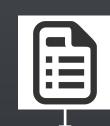

Eva creates a README text file

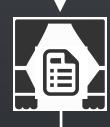

Adds file to STAGING AREA\*

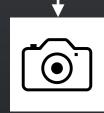

Commit changes\*

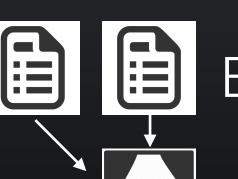

Eva modifies README and adds a ToDo text file

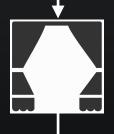

Adds both to STAGING AREA\*

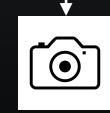

© Commit changes\*

### 1. Eva creates a README file

```
> # cd ~/Desktop/git_class
> # git init
> echo "This is a first line of text." > README
                  # Report on changes
> git status
# On branch master
# Initial commit
# Untracked files:
   (use "git add <file>..." to include in what will be committed)
    README
# nothing added to commit but untracked files present (use "git add" to track)
```

### 2. Adds to 'staging area'

```
> git add README  # Add README file to staging area
> git status  # Report on changes

# On branch master
# Initial commit
# Changes to be committed:
# (use "git rm --cached <file>..." to unstage)
# new file: README
#
```

### 3. Commit changes

```
> git commit -m "Create a README file" # Take snapshot
# [master (root-commit) 8676840] Create a README file
# 1 file changed, 1 insertion(+)
# create mode 100644 README
```

- > git status # Report on changes
- # On branch master # nothing to commit, working directory clean

## 4. Eva modifies README file and adds a ToDo file

```
> echo "This is a 2nd line of text." >> README
> echo "Learn git basics" >> ToDo
                  # Report on changes
> git status
# On branch master
# Changes not staged for commit:
   (use "git add <file>..." to update what will be committed)
   (use "git checkout -- <file>..." to discard changes in working directory)
    modified: README
# Untracked files:
   (use "git add <file>..." to include in what will be committed)
    ToDo
# no changes added to commit (use "git add" and/or "git commit -a")
```

### 5. Adds both files to 'staging area'

```
> git add README ToDo  # Add both files to 'staging area'
> git status  # Report on changes
# On branch master
# Changes to be committed:
# (use "git reset HEAD <file>..." to unstage)
# modified: README
# new file: ToDo
#
```

### 6. Commits changes

- > git commit -m "Add ToDo and modify README"
- # [master 7b679fa] Add ToDo and modify README
- # 2 files changed, 2 insertions(+)
- # create mode 100644 ToDo
- > git status
- # On branch master
- # nothing to commit, working directory clean

### Example Git workflow

- 1. Eva creates a README text file
- 2. Adds file to STAGING AREA\*
- 3. Commit changes\*

- 4. Eva modifies README and adds a ToDo text file
- 5. Adds both to STAGING AREA\*
- 6. Commit changes\*

...But, how do we see the history of our project changes?

# git log: Timeline history of snapshots (i.e. commits)

```
> git log
# commit 7b679fa747e8640918fcaad7e4c3f9c70c87b170
# Author: Barry Grant < bjgrant@umich.edu>
# Date: Thu Jul 30 11:43:40 2015 -0400
#
   Add ToDo and finished README
# commit 86768401610770ae32e2fd4faee07d1d5c68619c
# Author: Barry Grant < bjgrant@umich.edu>
# Date: Thu Jul 30 11:26:40 2015 -0400
#
   Create a README file
#
```

# git log: Timeline history of snapshots (i.e. commits)

```
> git log
# commit 7b679fa747e8640918fcaad7e4c3f9c70c87b170
# Author: Barry Grant <bigrant@umich.edu>
# Date: Thu Jul 30 11:43:40 2015 -0400
#
   Add ToDo and finished README
# commit 86768401610770ae32e2fd4faee07d1d5c68619c
# Author: Barry Grant < bjgrant@umich.edu>
# Date: Thu Jul 30 11:26:40 2015 -0400
#
   Create a README file
```

# Side-Note: Git history is akin to a graph

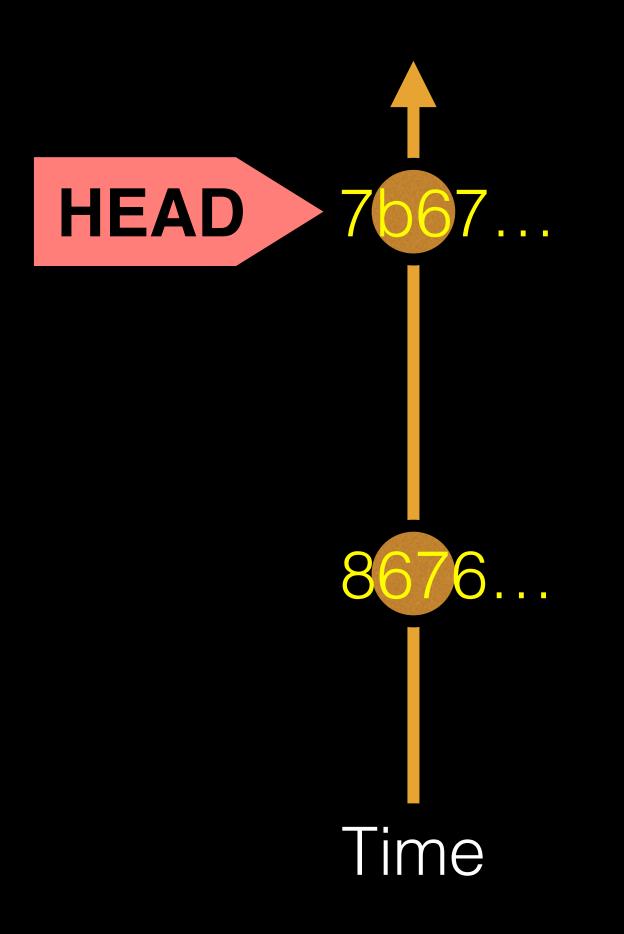

Nodes are **commits** labeled by their unique 'commit ID'.

(This is a CHECKSUM of the commits author, time, commit msg, commit content and previous commit ID).

**HEAD** is a reference (or '**pointer**') to the currently checked out commit (typically the most recent commit).

# Projects can have complicated graphs due to branching

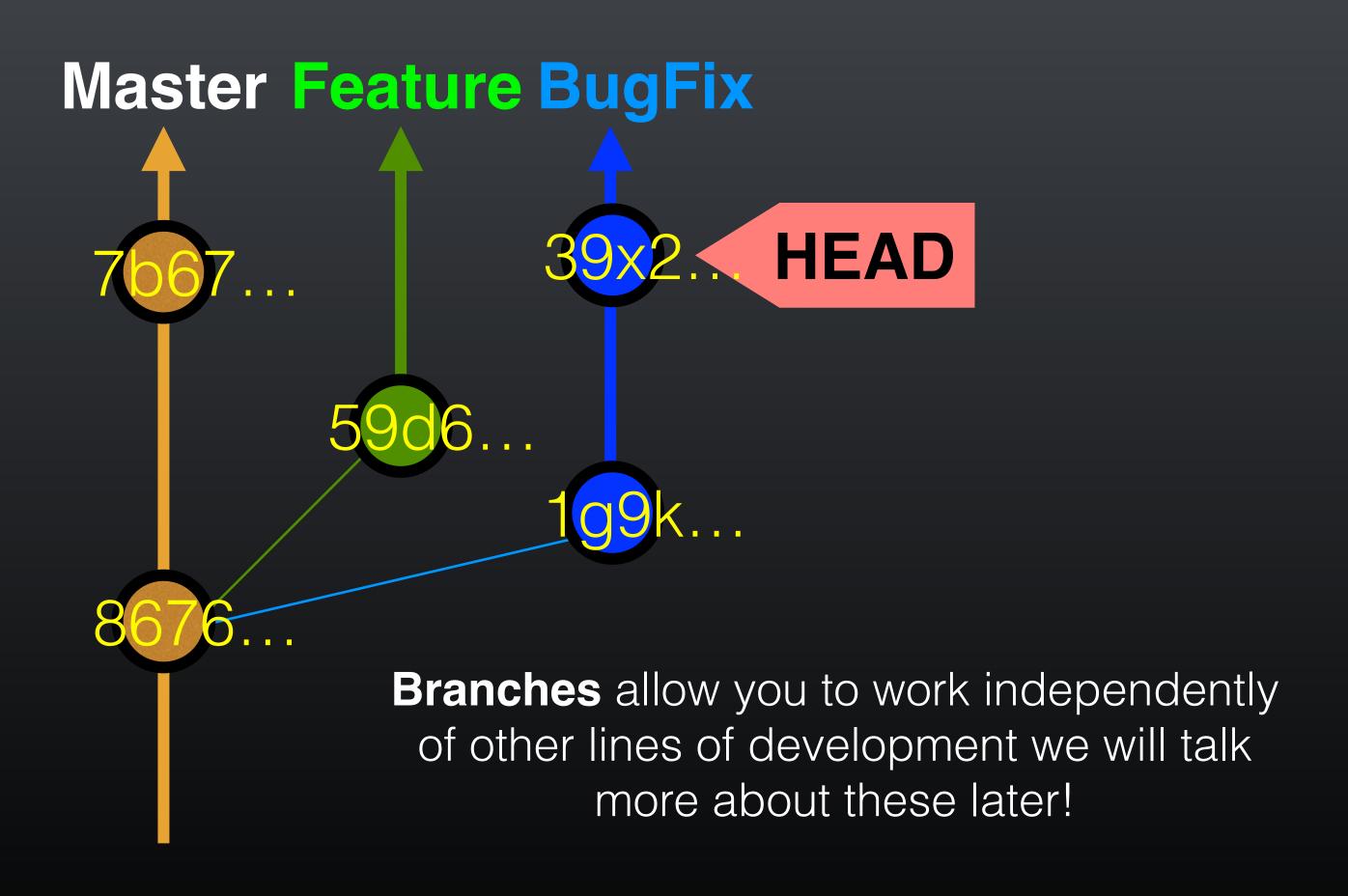

### **Key Points:**

You explicitly and iteratively tell git what files to track ("git add") and snapshot ("git commit").

Git keeps an historical log "(**git log**") of the content changes (and your comments on these changes) at each past commit.

It is good practice to regularly check the status of your working directory, staging arena repo ("git status")

## Break

### Summary of key Git commands:

- > git status # Get a status report of changes since last commit
- > git add <filename> # Tell Git which files to track/stage
- > git commit -m 'Your message' # Take a content snapshot!
- > git log
  # Review your commit history
- > git diff <commit.ID> <commit.ID> # Inspect content differences
- > git checkout <commit.ID> # Navigate through the commit history

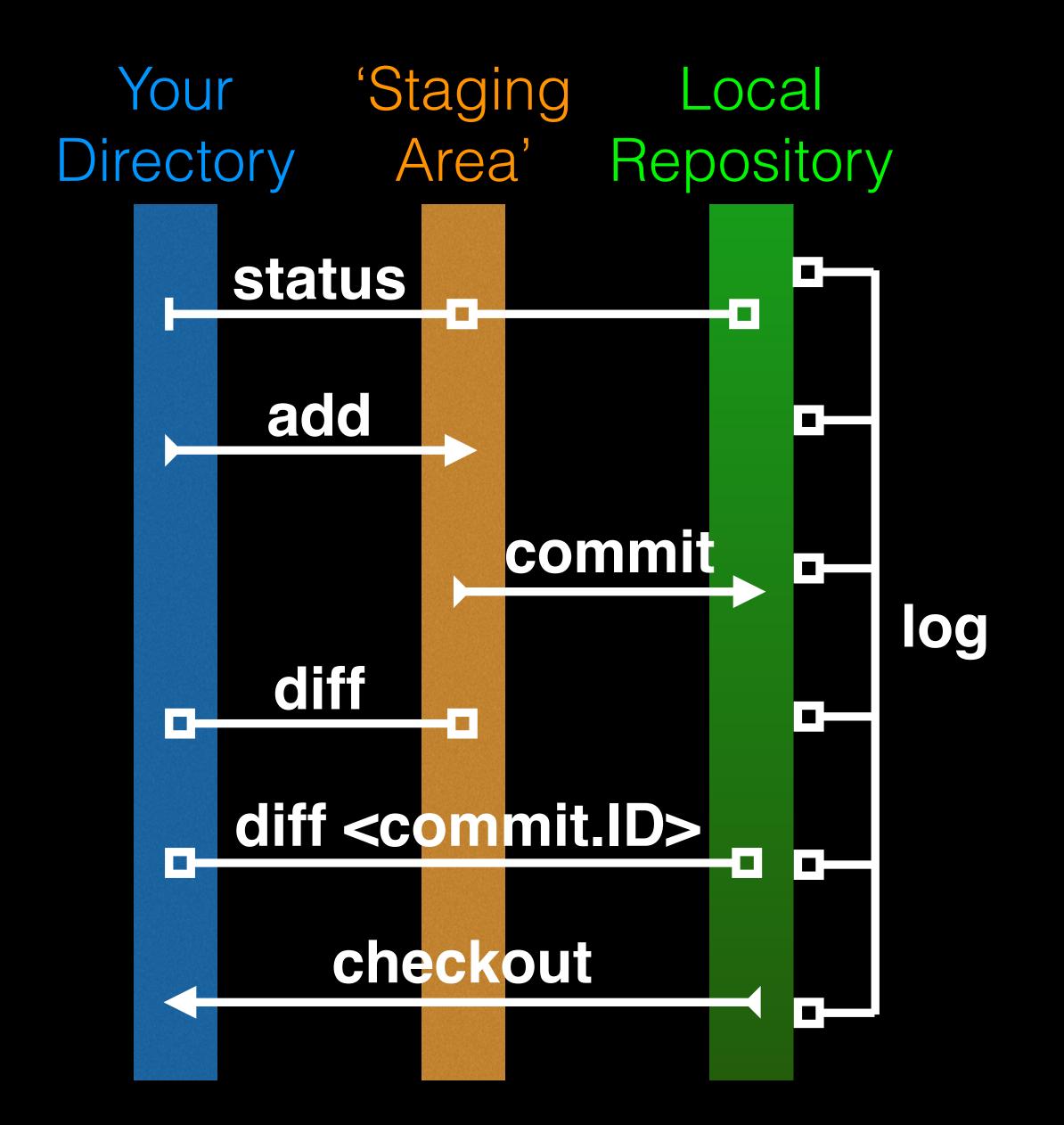

# git diff: Show changes between commits

#### > git diff 8676 7b67

```
# diff --git a/README b/README
# index 73bc85a..67bd82c 100644
# --- a/README
# +++ b/README
# @@ -1 +1,2 @@
# This is a first line of text.
# +This is a 2nd line of text.
# diff --git a/ToDo b/ToDo
# new file mode 100644
# index 0000000..14fbd56
# --- /dev/null
# +++ b/ToDo
# @@ -0,0 +1 @@
# +Learn git basics
```

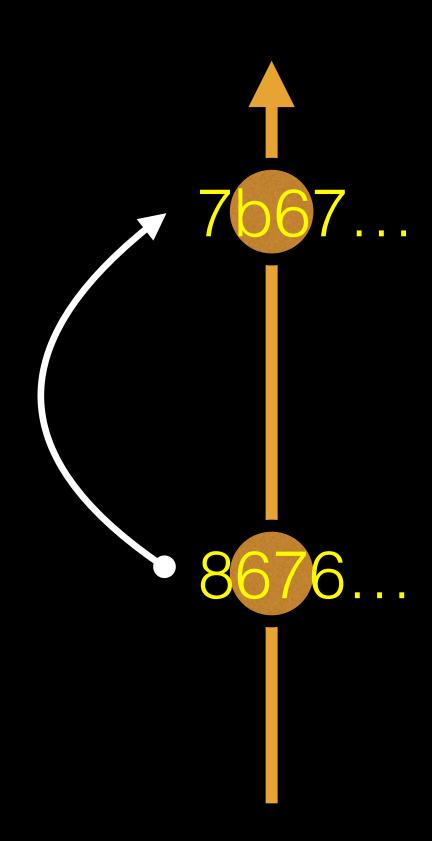

# git diff: Show changes between commits

#### > git diff 7b67 8676

```
# diff --git a/README b/README
# index 67bd82c..73bc85a 100644
# --- a/README
# +++ b/README
# @@ -1,2 +1 @@
# This is a first line of text.
# -This is a 2nd line of text.
# diff --git a/ToDo b/ToDo
# deleted file mode 100644
# index 14fbd56..0000000
# --- a/ToDo
# +++ /dev/null
# @@ 1 +0,0 @@
# -Learn git basics
```

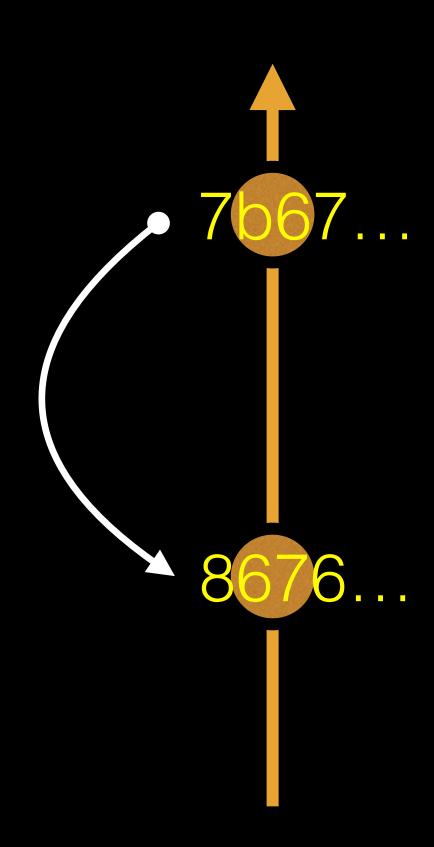

### git diff: Show changes between commits

```
> git diff 8676
                       ## Difference to current HEAD position!
# diff --git a/README b/README
# index 73bc85a..67bd82c 100644
# --- a/README
# +++ b/README
# @@ -1 +1,2 @@
# This is a first line of text.
# +This is a 2nd line of text.
# diff --git a/ToDo b/ToDo
# new file mode 100644
# index 0000000..14fbd56
# --- /dev/null
# +++ b/ToDo
# @@ -0,0 +1 @@
# +Learn git basics
```

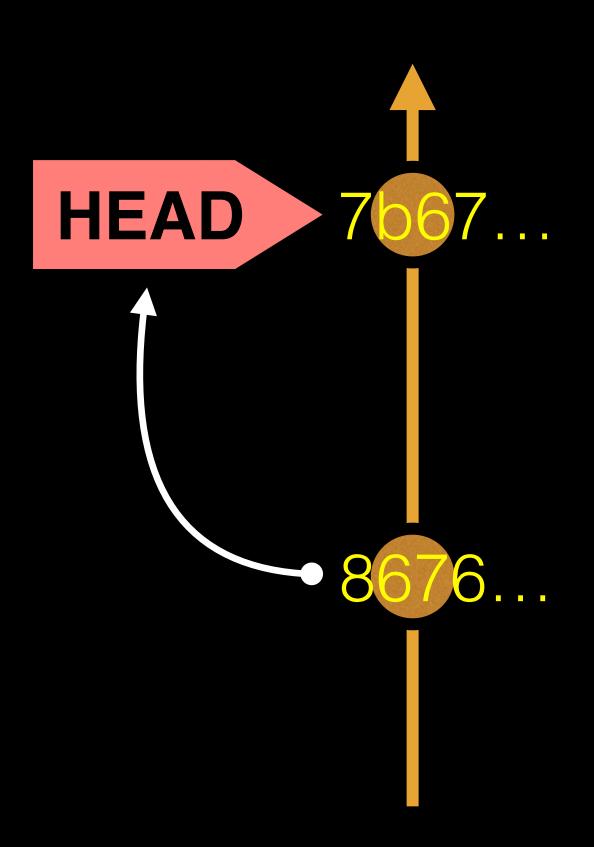

# HEAD advances automatically with each new commit

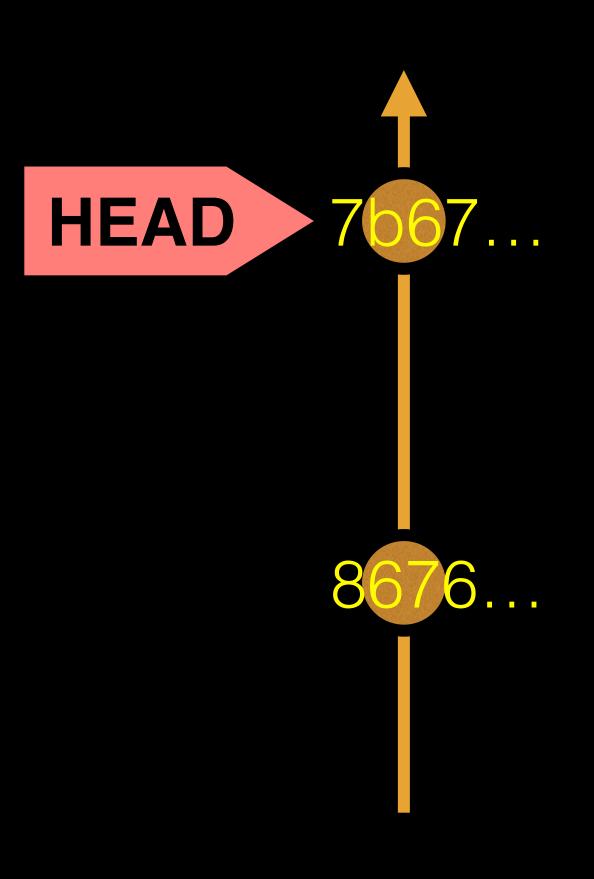

To move **HEAD** (back or forward) on the Git graph (and retrieve the associated snapshot content) we can use the command:

> git checkout <commit.ID>

### git checkout: Moves HEAD

#### > more README

This is a first line of text. This is a 2nd line of text.

#### > git log --oneline

# 7b679fa Add ToDo and finished README

#8676840 Create a README file

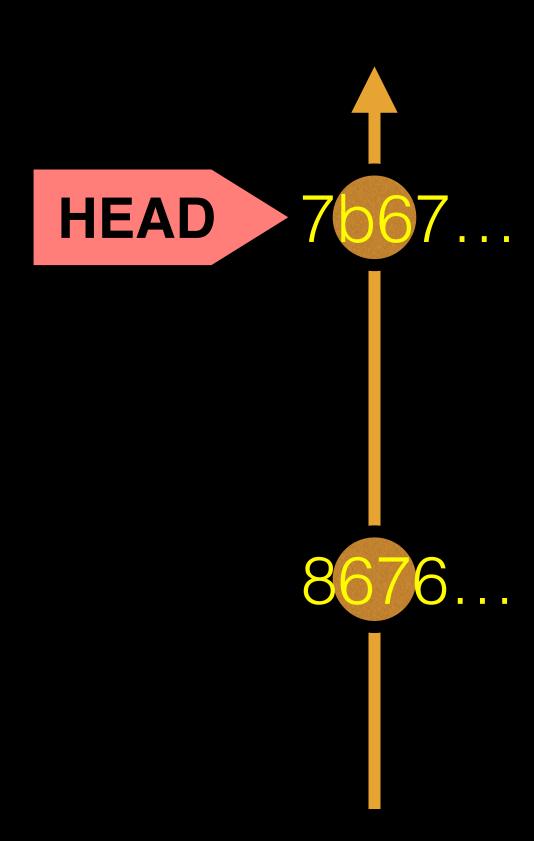

# git checkout: Moves HEAD (e.g. back in time)

#### > more README

This is a first line of text. This is a 2nd line of text.

#### > git log --oneline

# 7b679fa Add ToDo and finished README

#8676840 Create a README file

#### > git checkout 86768

# You are in 'detached HEAD' state...<cut>...
# HEAD is now at 8676840... Create a README file

#### > more README

This is a first line of text.

#### > git log --oneline

#8676840 Create a README file

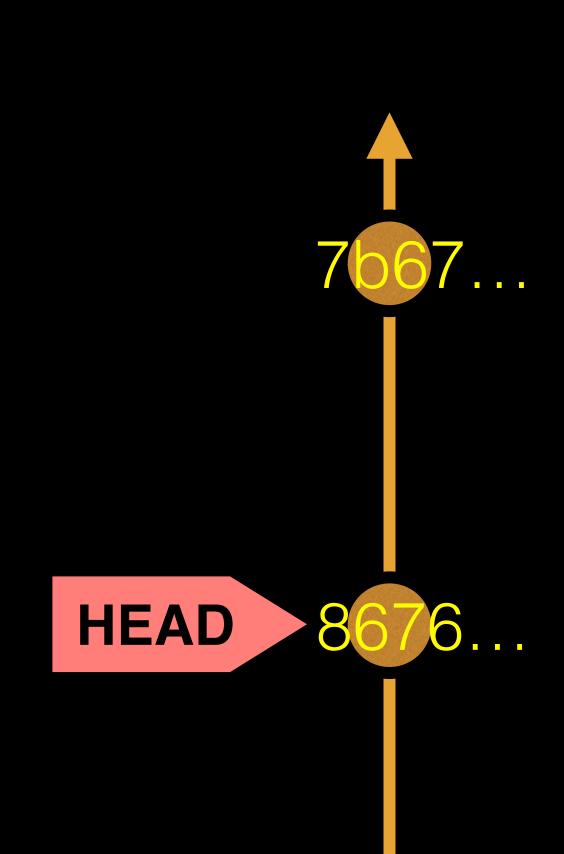

# git checkout: Moves HEAD (e.g. back to the future!)

#### > git checkout master

- # Previous HEAD position was 8676840... Create a README file
- # Switched to branch 'master'

#### > git log --oneline

- # 7b679fa Add ToDo and finished README
- #8676840 Create a README file

#### > more README

This is a first line of text.

This is a 2nd line of text.

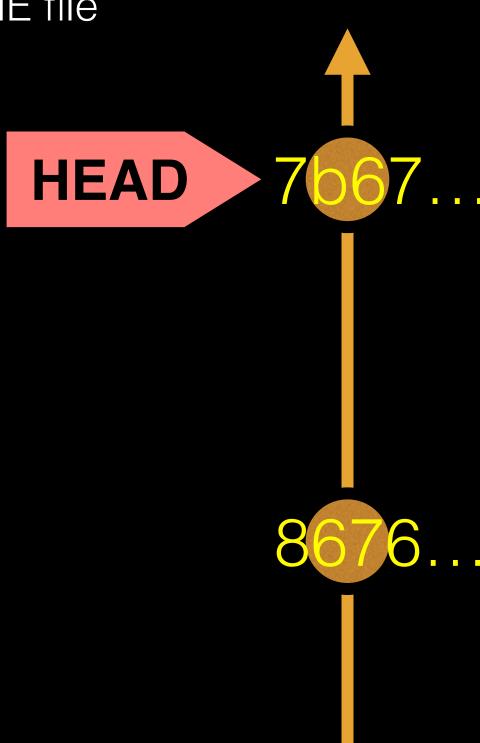

## Side-Note: There are two\* main ways to use git checkout

- Checking out a commit makes the entire working directory match that commit. This can be used to view an old state of your project.
  - > git checkout < commit.ID>
- Checking out a specific file lets you see an old version of that particular file, leaving the rest of your working directory untouched.
  - > git checkout <commit.ID> <filename>

# You can discard revisions with git revert

- The **git revert** command undoes a committed snapshot.
- But, instead of removing the commit from the project history, it figures out how to **undo the changes** introduced by the commit and **appends a new commit** with the resulting content.
  - > git revert < commit.ID>
- This prevents Git from losing history!

# Removing untracked files with git clean

- The **git clean** command removes untracked files from your working directory.
- Like an ordinary **rm** command, **git clean** is not undoable, so make sure you really want to delete the untracked files before you run it.
  - > git clean -n # dry run display of files to be 'cleaned'
  - > git clean -f # remove untracked files

## GUIS

Tower (Mac only)
GitHub\_Desktop (Mac, Windows)
SourceTree (Mac, Windows)
SmartGit (Linux)
RStudio

https://git-scm.com/downloads/guis